# Keysight U2701A/U2702A USB Modular Oscilloscopes

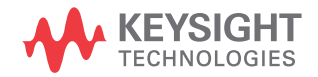

User's Guide

NOTICE: This document contains references to Agilent Technologies. Agilent's former Test and Measurement business has become Keysight Technologies. For more information, go to www.keysight.com.

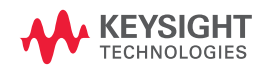

# Notices

## Copyright Notice

© Keysight Technologies 2009 - 2017

No part of this manual may be reproduced in any form or by any means (including electronic storage and retrieval or translation into a foreign language) without prior agreement and written consent from Keysight Technologies as governed by United States and international copyright laws.

#### Trademarks

Pentium is a U.S. registered trademark of Intel Corporation.

Microsoft, Visual Studio, Windows, and MS Windows are trademarks of Microsoft Corporation in the United States and/or other countries.

#### Manual Part Number

U2702-90013

#### Edition

Edition 10, June 1, 2017

#### Printed in:

Printed in Malaysia

#### Published by:

Keysight Technologies Bayan Lepas Free Industrial Zone, 11900 Penang, Malaysia

#### Technology Licenses

The hardware and/or software described in this document are furnished under a license and may be used or copied only in accordance with the terms of such license.

#### Declaration of Conformity

Declarations of Conformity for this product and for other Keysight products may be downloaded from the Web. Go to [http://www.keysight.com/](http://www.keysight.com/go/conformity) [go/conformity](http://www.keysight.com/go/conformity). You can then search by product number to find the latest Declaration of Conformity.

#### U.S. Government Rights

The Software is "commercial computer software," as defined by Federal Acquisition Regulation ("FAR") 2.101. Pursuant to FAR 12.212 and 27.405-3 and Department of Defense FAR Supplement ("DFARS") 227.7202, the U.S. government acquires commercial computer software under the same terms by which the software is customarily provided to the public. Accordingly, Keysight provides the Software to U.S. government customers under its standard commercial license, which is embodied in its End User License Agreement (EULA), a copy of which can be found at [http://www.keysight.com/find/](http://www.keysight.com/find/sweula) [sweula](http://www.keysight.com/find/sweula). The license set forth in the EULA represents the exclusive authority by which the U.S. government may use, modify, distribute, or disclose the Software. The EULA and the license set forth therein, does not require or permit, among other things, that Keysight: (1) Furnish technical information related to commercial computer software or commercial computer software documentation that is not customarily provided to the public; or (2) Relinquish to, or otherwise provide, the government rights in excess of these rights customarily provided to the public to use, modify, reproduce, release, perform, display, or disclose commercial computer software or commercial computer software documentation. No additional government requirements beyond those set forth in the EULA shall apply, except to the extent that those terms, rights, or licenses are explicitly required from all providers of commercial computer software pursuant to the FAR and the DFARS and are set forth specifically in writing elsewhere in the EULA. Keysight shall be under no obligation to update, revise or otherwise modify the Software. With respect to any technical data as defined by FAR 2.101, pursuant to FAR 12.211 and 27.404.2 and DFARS 227.7102, the U.S. government acquires no greater than Limited Rights as defined in FAR 27.401 or DFAR 227.7103-5 (c), as applicable in any technical data.

#### **Warranty**

THE MATERIAL CONTAINED IN THIS DOCUMENT IS PROVIDED "AS IS," AND IS SUBJECT TO BEING CHANGED, WITHOUT NOTICE, IN FUTURE EDITIONS. FURTHER, TO THE MAXIMUM EXTENT PERMITTED BY APPLICABLE LAW, KEYSIGHT DISCLAIMS ALL WARRANTIES, EITHER EXPRESS OR IMPLIED, WITH REGARD TO THIS MANUAL AND ANY INFORMATION CONTAINED HEREIN, INCLUDING BUT NOT LIMITED TO THE IMPLIED WARRANTIES OF MERCHANTABILITY AND FITNESS FOR A PARTICULAR PURPOSE. KEYSIGHT SHALL NOT BE LIABLE FOR ERRORS OR FOR INCIDENTAL OR CONSEQUENTIAL DAMAGES IN CONNECTION WITH THE FURNISHING, USE, OR PERFORMANCE OF THIS DOCUMENT OR OF ANY INFORMATION CONTAINED HEREIN. SHOULD KEYSIGHT AND THE USER HAVE A SEPARATE WRITTEN AGREEMENT WITH WARRANTY TERMS COVERING THE MATERIAL IN THIS DOCUMENT THAT CONFLICT WITH THESE TERMS, THE WARRANTY TERMS IN THE SEPARATE AGREEMENT SHALL **CONTROL** 

#### Safety Information

### **CAUTION**

A CAUTION notice denotes a hazard. It calls attention to an operating procedure, practice, or the like that, if not correctly performed or adhered to, could result in damage to the product or loss of important data. Do not proceed beyond a CAUTION notice until the indicated conditions are fully understood and met.

### **WARNING**

A WARNING notice denotes a hazard. It calls attention to an operating procedure, practice, or the like that, if not correctly performed or adhered to, could result in personal injury or death. Do not proceed beyond a WARNING notice until the indicated conditions are fully understood and met.

# <span id="page-4-0"></span>Safety Symbols

The following symbols on the instrument and in the documentation indicate precautions which must be taken to maintain safe operation of the instrument.

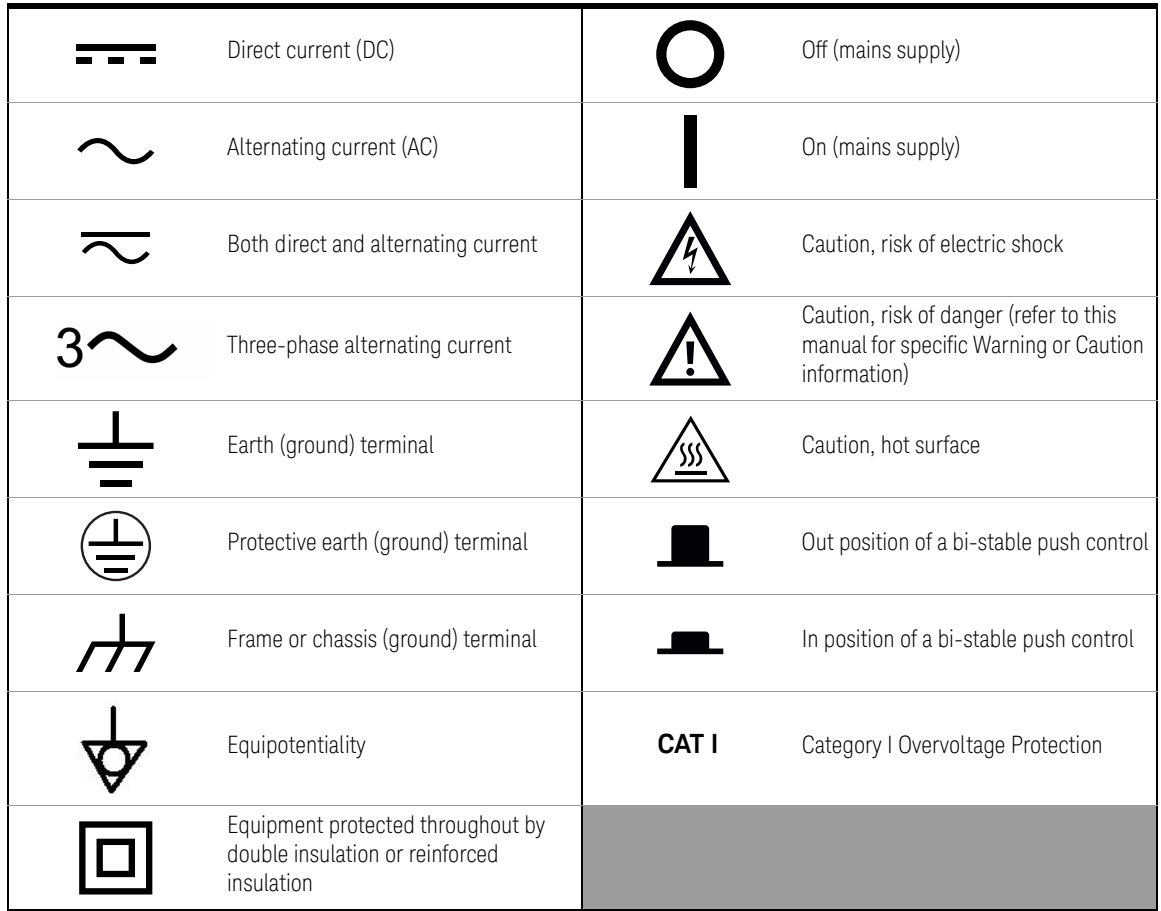

# <span id="page-5-0"></span>General Safety Information

The following general safety precautions must be observed during all phases of operation, service and repair of this instrument. Failure to comply with these precautions or with specific warnings elsewhere in this manual violates safety standards of design, manufacturer and intended use of the instrument. Keysight Technologies assumes no liability for the customer's failure to comply with these requirements.

- **WARNING** Observe all markings on the equipment before connecting any wiring to the equipment.
	- This equipment is under CAT1 measurement category, do not connect the test probe to MAIN.

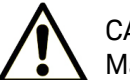

CAT1:

Maximum Working Voltage: 30 Vrms or 42 Vpeak or 60 Vdc

- Do not measure more than rated voltage (as marked on the equipment).
- Inspect the test probe for damaged insulation or expose metal and check for continuity. Do not use test probe if found damaged.
- Do not operate the equipment in an explosive atmosphere or in the presence of flammable gases or fumes.
- Do not use the equipment if it does not operate properly. Have the equipment inspected by qualified service personal. If necessary, return the equipment to Keysight for service and repair to ensure that safety features are maintained.

- **CAUTION** Always disconnect the probes from the measuring circuit before disconnecting the adapter.
	- Use the device with the cables provided.
	- Repair or service that is not covered in this manual should only be performed by qualified personnels.
	- Applying excessive voltage or overloading the device will cause irreversible damage to the circuitry.

# <span id="page-6-0"></span>Environmental Conditions

This instrument is designed for indoor use and in an area with low condensation. The table below shows the general environmental requirements for this instrument.

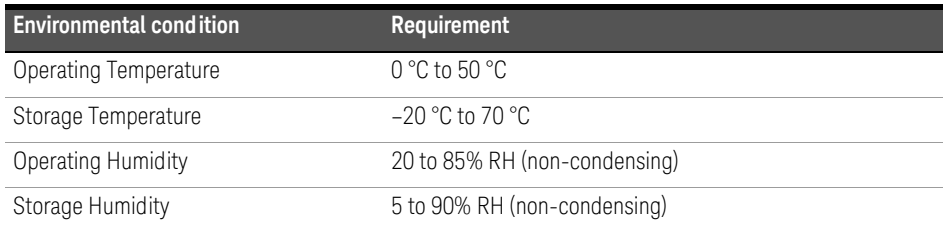

**CAUTION** The Keysight U2701A/U2702A are safety-certified in compliance with the following safety and EMC requirements:

- IEC 61010-1: 2001/EN 61010-1: 2001 (2nd edition)
- CAN/CSA-C22.2 No. 61010-1-04
- IEC 61326-2002/EN 61326: 1997+A1: 1998+A2: 2001+A3: 2003
- ICES-001: 2004
- AS/NZS CISPR11: 2004
- USA: ANSI/UL 61010-1:2004

# <span id="page-7-0"></span>Regulatory Markings

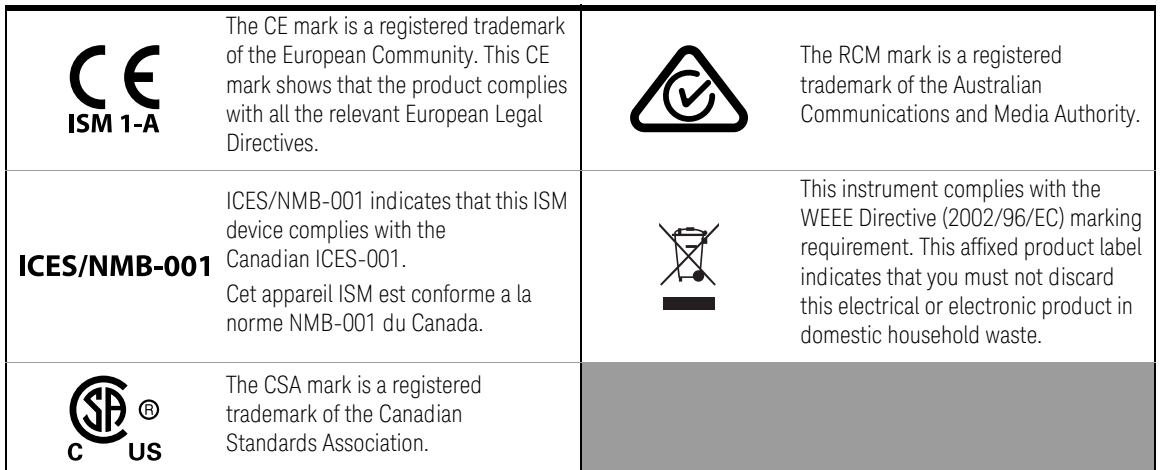

# <span id="page-8-0"></span>Waste Electrical and Electronic Equipment (WEEE) Directive 2002/ 96/EC

This instrument complies with the WEEE Directive (2002/96/EC) marking requirement. This affixed product label indicates that you must not discard this electrical or electronic product in domestic household waste.

#### <span id="page-8-1"></span>Product category:

With reference to the equipment types in the WEEE directive Annex 1, this instrument is classified as a "Monitoring and Control Instrument" product.

The affixed product label is as shown below.

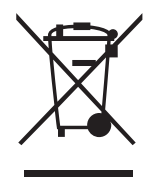

Do not dispose in domestic household waste.

To return this unwanted instrument, contact your nearest Keysight Service Center, or visit<http://about.keysight.com/en/companyinfo/environment/takeback.shtml> for more information.

# <span id="page-8-2"></span>Sales and Technical Support

To contact Keysight for sales and technical support, refer to the support links on the following Keysight websites:

- <www.keysight.com/find/usbscope> (product-specific information and support, software and documentation updates)
- <www.keysight.com/find/assist> (worldwide contact information for repair and service)

THIS PAGE HAS BEEN INTENTIONALLY LEFT BLANK.

# Table of Contents

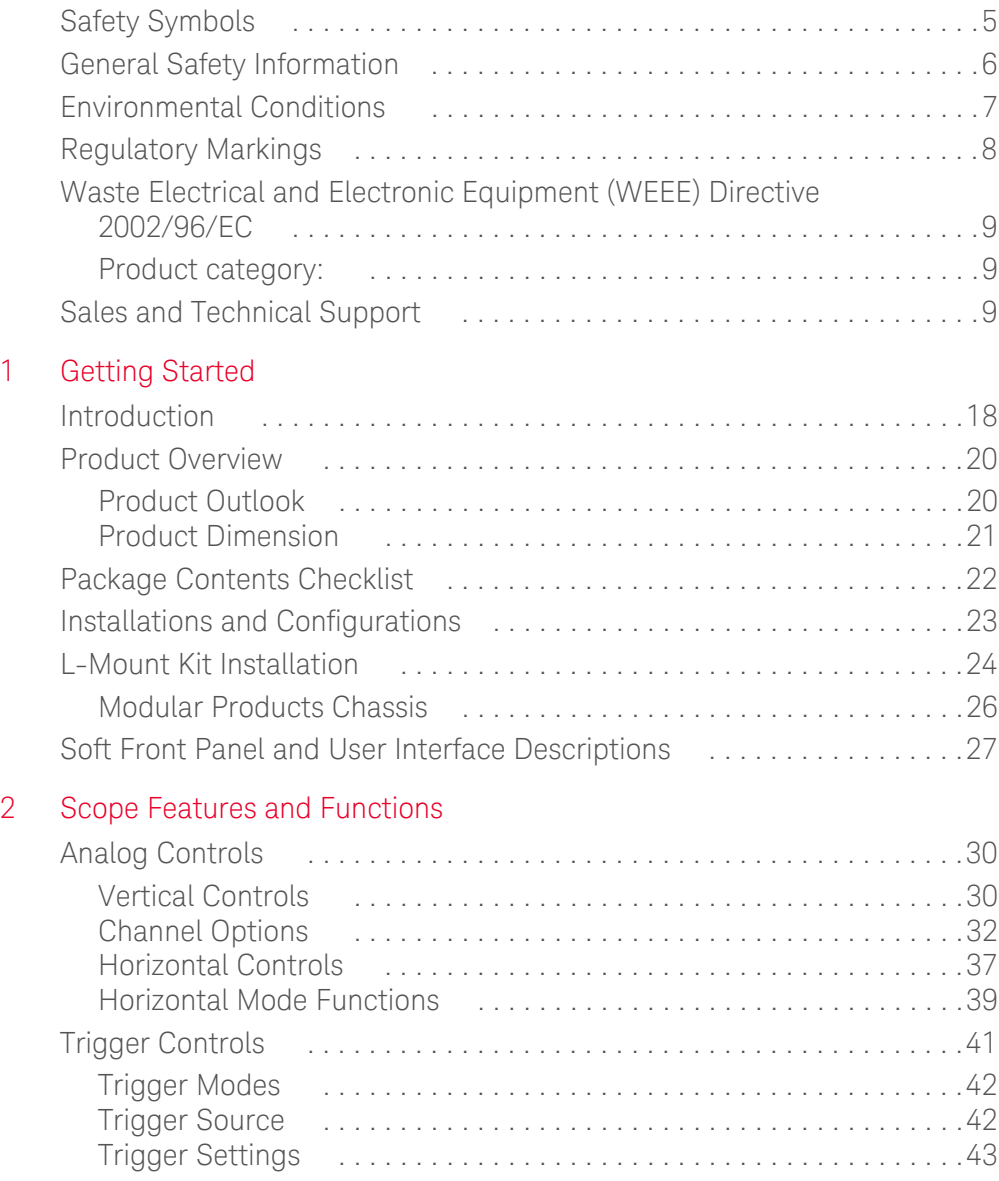

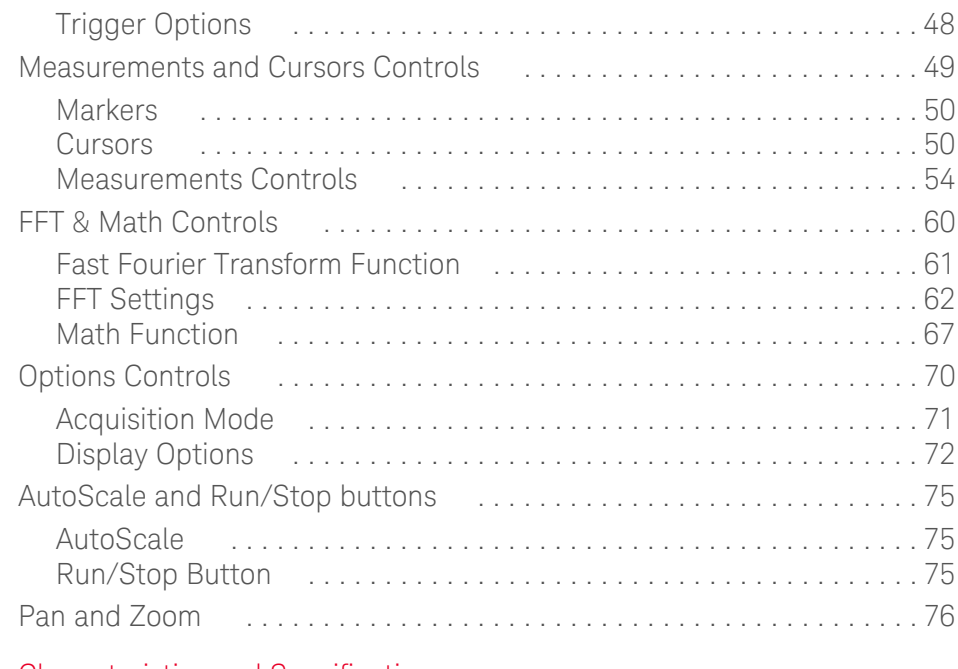

[3 Characteristics and Specifications](#page-80-0)

# List of Figures

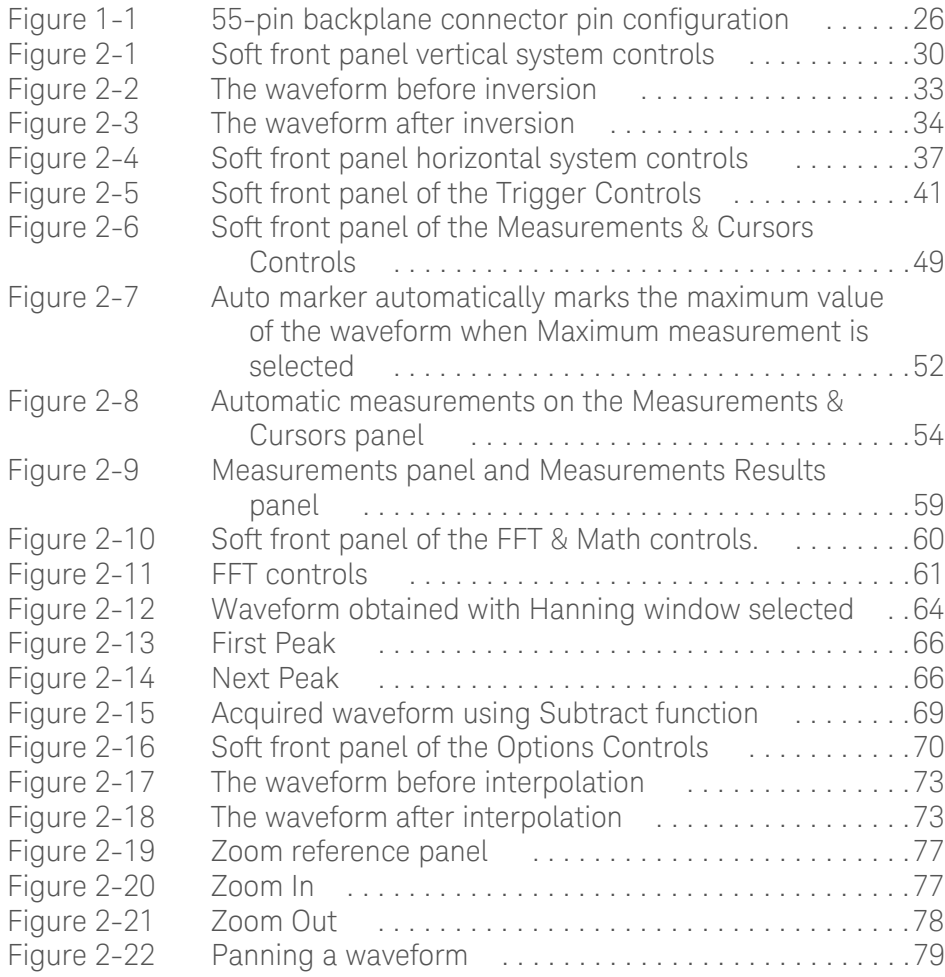

THIS PAGE HAS BEEN INTENTIONALLY LEFT BLANK.

# List of Tables

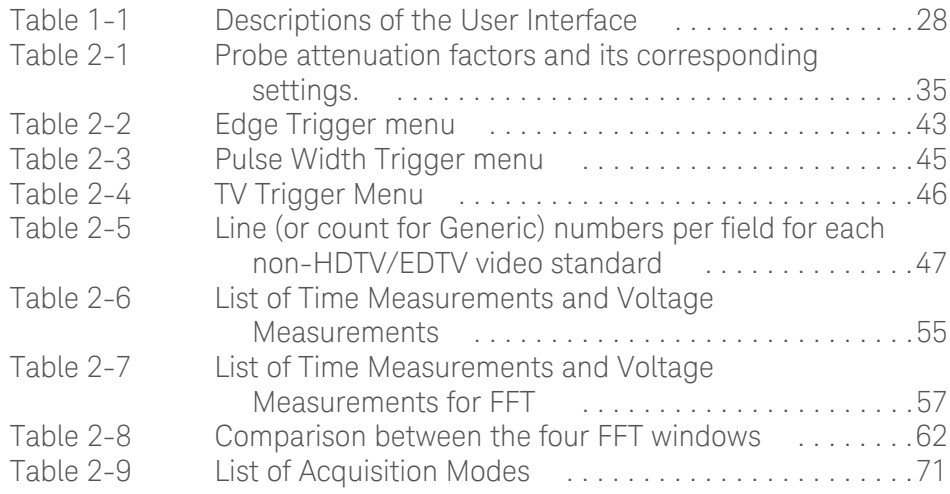

THIS PAGE HAS BEEN INTENTIONALLY LEFT BLANK.

Keysight U2701A/U2702A USB Modular Oscilloscopes User's Guide

# <span id="page-16-0"></span>Getting Started

[Introduction 18](#page-17-0) [Product Overview 20](#page-19-0) [Package Contents Checklist 22](#page-21-0) [Installations and Configurations 23](#page-22-0) [L-Mount Kit Installation 24](#page-23-0) [Soft Front Panel and User Interface Descriptions 27](#page-26-0)

Chapter 1 provides an overview of the U2701A and U2702A USB modular oscilloscopes, the product outlook, and product dimensions. This chapter also includes information on checklist, system requirements, and installation of hardware.

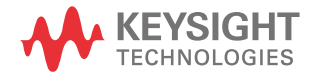

# <span id="page-17-0"></span>Introduction

The Keysight U2701A/U2702A USB modular oscilloscopes are PC-based, dual play, low cost and mobile digital troubleshooting tools for bench and field site work. These two channels, 8-bit oscilloscopes come in 100 MHz and 200 MHz models respectively. The dual play functionality allows user to use the oscilloscope as standalone or modular unit that enhanced the applications flexibility. The product is a great personal troubleshooting tool that allows R&D personnel, manufacturing personnel and field engineers to analyze and troubleshoot analog or digital circuit designs flawlessly.

The U2701A/U2702A also feature a large memory up to 32 Mpts and high sampling rate up to 500 M/S/ch. This two features allowing a longer capture time, as well as enabling more signals to be captured and analyzed in-depth. The U2701A/U2702A are equipped with USB 2.0 high speed interface for easy setup and hot swappable connectivity. On the other hand, the soft front panel offers a simple interface for quick setup, configuration and measurement controls.

The U2701A/U2702A are compatible with a wide range of Application Development Environment (ADE), such as Keysight VEE, Keysight T&M Toolkit, TM Toolkits Patch, Microsoft Visual Studio, C/C++, .Net, Visual Basic 6.0, and Labview. This will minimizes the time required by the developers as they can directly program their work using IVI drivers.

#### Warm-up Procedures

Before performing any measurements, ensure that oscilloscope has gone through the following warm-up procedures,

- **1** Connect the oscilloscope to the PC using a USB cable.
- **2** Power-up the oscilloscope.
- **3** Run the Keysight Measurement Manager.
- **4** Toggle channel 1 or channel 2 on.
- **5** Click on the Run button.

#### Test Considerations

For optimum performance, all procedures should comply with the following recommendations,

- Ensure that the ambient temperature is stable.
- Ensure that the ambient relative humidity is less than 80%.
- Allow a 30 minutes warm-up period before calibration.
- Keep all the test connection cables as short as possible.

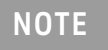

**NOTE** Under standalone use, users are only allowed to measure up to CAT1 30 Vrms maximum.

> For high voltage measurement up to CAT1 300 Vrms, users must install the L-mount kit on the U2701A/U2702A. Before plugging into the instrument chassis, ensure that the L-Mount kit installed on your modular oscilloscope is screwed to the instrument chassis for chassis grounding purpose (see [L-Mount Kit Installation](#page-23-0)). It is required to use the provided 10:1 probes (N2862A/N2863A) for high voltage measurements.

# <span id="page-19-1"></span><span id="page-19-0"></span>Product Overview

## Product Outlook

#### Top View

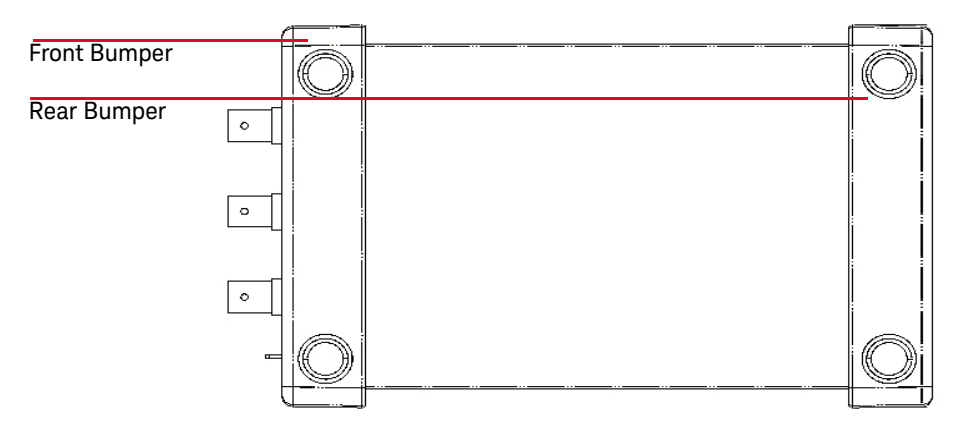

#### Front View

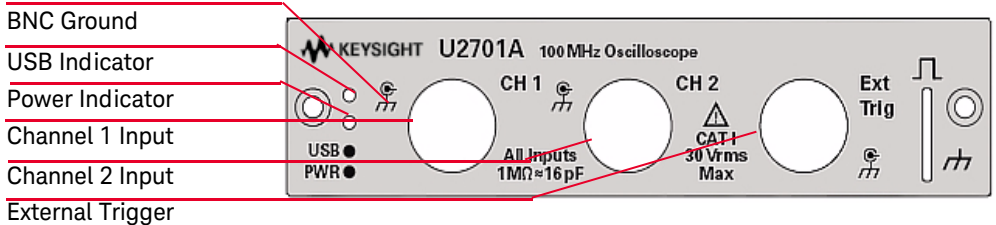

## Rear View

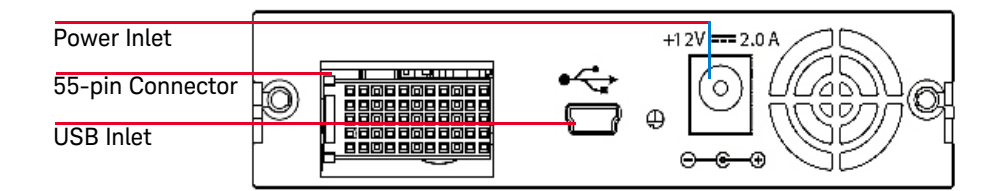

## Product Dimension

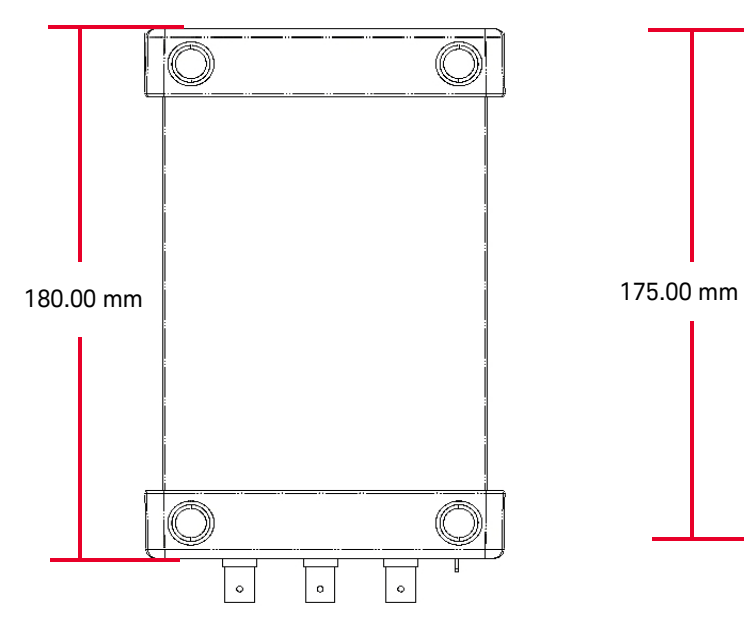

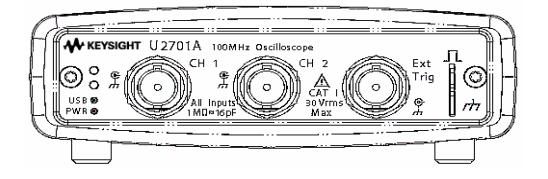

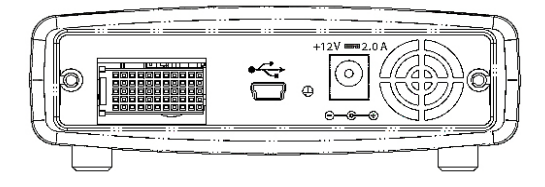

<span id="page-20-0"></span>With Front and Rear Bumper Without Front and Rear Bumper<br>
Top View Top View Top View

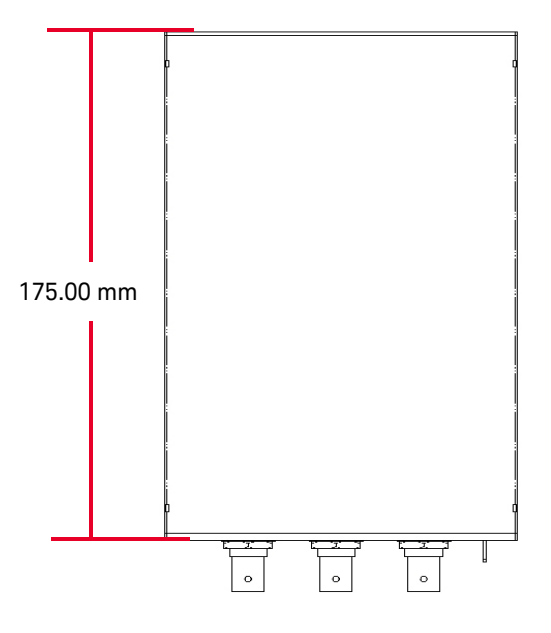

Front View **Front View** 

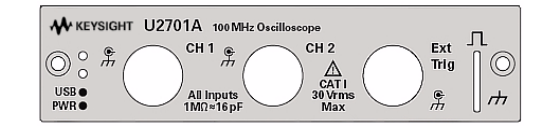

## Rear View **Rear View** Rear View

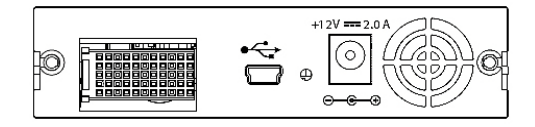

# <span id="page-21-0"></span>Package Contents Checklist

Inspect and verify the following standard shipped items of the U2701A/U2702A USB modular oscilloscope. If there are missing items, contact the nearest Keysight Sales Office.

- 4 24 W AC/DC Power Adapter
- 4 Power Cord
- $\vee$  USB Standard A to Mini-B Interface Cable
- 4 2 x 10:1 Passive Probe 150 MHz 1.2m (only applicable for U2701A), N2862A
- 4 2 x 10:1 Passive Probe 300 MHz 1.2m (only applicable for U2702A), N2863A
- $\vee$  L-Mount Kit (used with modular instrument chassis)
- 4 Keysight Automation-Ready CD-ROM (contains the Keysight IO Libraries Suite)
- 4 Keysight USB Modular Products and Systems Quick Start Guide
- 4 Keysight USB Modular Products and Systems Product Reference DVD-ROM
- 4 Keysight USB Modular Products Quick Reference Card
- $\triangleright$  Certificate of Calibration

# <span id="page-22-0"></span>Installations and Configurations

If you are using the U2701A/U2702A USB modular oscilloscopes with the Keysight Measurement Manager, follow the step-by-step instructions as shown in the *Keysight USB Modular Products and Systems Quick Start Guide*.

- **NOTE** If you do not wish to specifically use the U2701A/U2702A USB modular oscilloscopes with the Keysight Measurement Manager, and use the modular oscilloscope with Keysight VEE, Labview or Microsoft Visual Studio only, you can skip steps E and H in the following flowchart.
	- You need to install the IVI-COM driver if you are going to use the modular product with Keysight VEE Pro, LabVIEW, or Microsoft<sup>®</sup> Visual Studio<sup>®</sup>.

#### 1 Getting Started

# <span id="page-23-0"></span>L-Mount Kit Installation

The L-Mount kit is to be installed on your U2701A/U2702A USB modular oscilloscopes. The following instructions describe the simple procedure of installing the L-Mount kit and your modular oscilloscopes into the chassis.

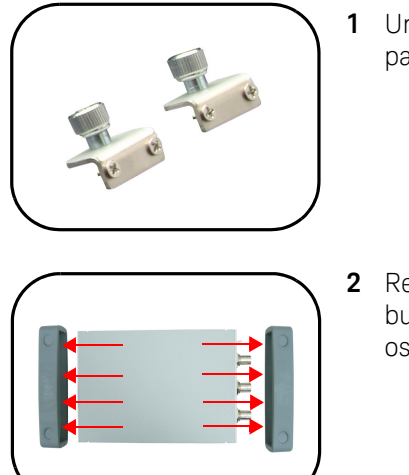

**1** Unpack the L-Mount kit from the packaging.

**2** Remove both the rubber bumpers from the modular oscilloscope.

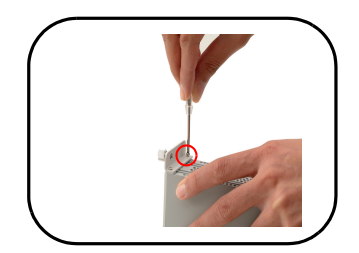

**3** Using the *Philip* screw driver, screw the L-Mount kit to your USB modular oscilloscope.

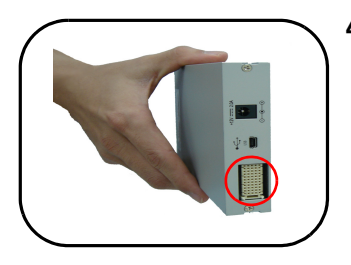

**4** To slot in the modular oscilloscope to your chassis, turn your USB oscilloscope model perpendicularly and ensure that the 55-pin back pane connector is at the bottom side of the modular oscilloscope.

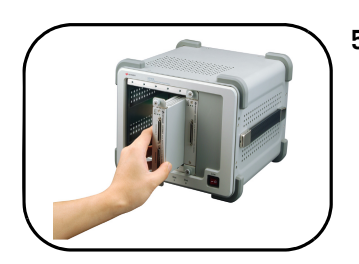

**5** Your modular oscilloscope is ready to be plug into an instrument chassis. Using the *Philip* screw driver, screw the L-Mount kit installed on your modular oscilloscope to the instrument chassis (for protective grounding purpose).

## <span id="page-25-0"></span>Modular Products Chassis

#### 55-Pin Backplane Connector Pin Configuration

The 55-pin backplane connector is used when your module is slotted into the U2781A USB modular instrument chassis. For more details, refer to the *Keysight U2781A USB Modular Instrument Chassis User's Guide*.

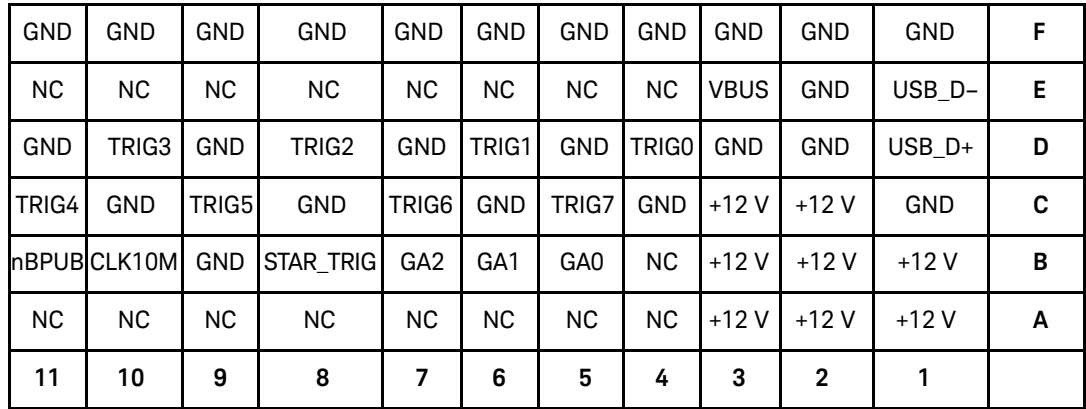

<span id="page-25-1"></span>**Figure 1-1** 55-pin backplane connector pin configuration

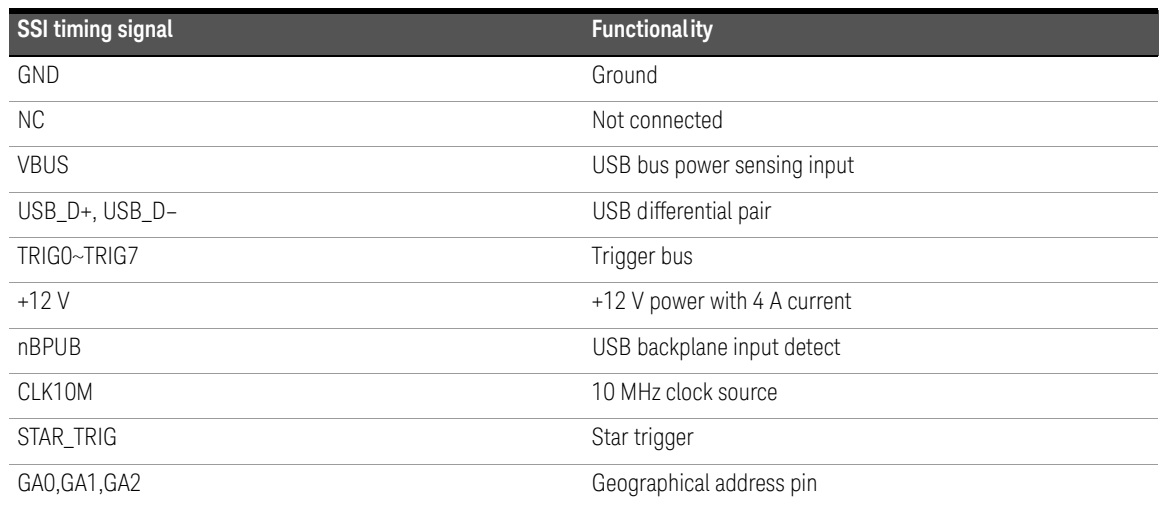

# <span id="page-26-0"></span>Soft Front Panel and User Interface Descriptions

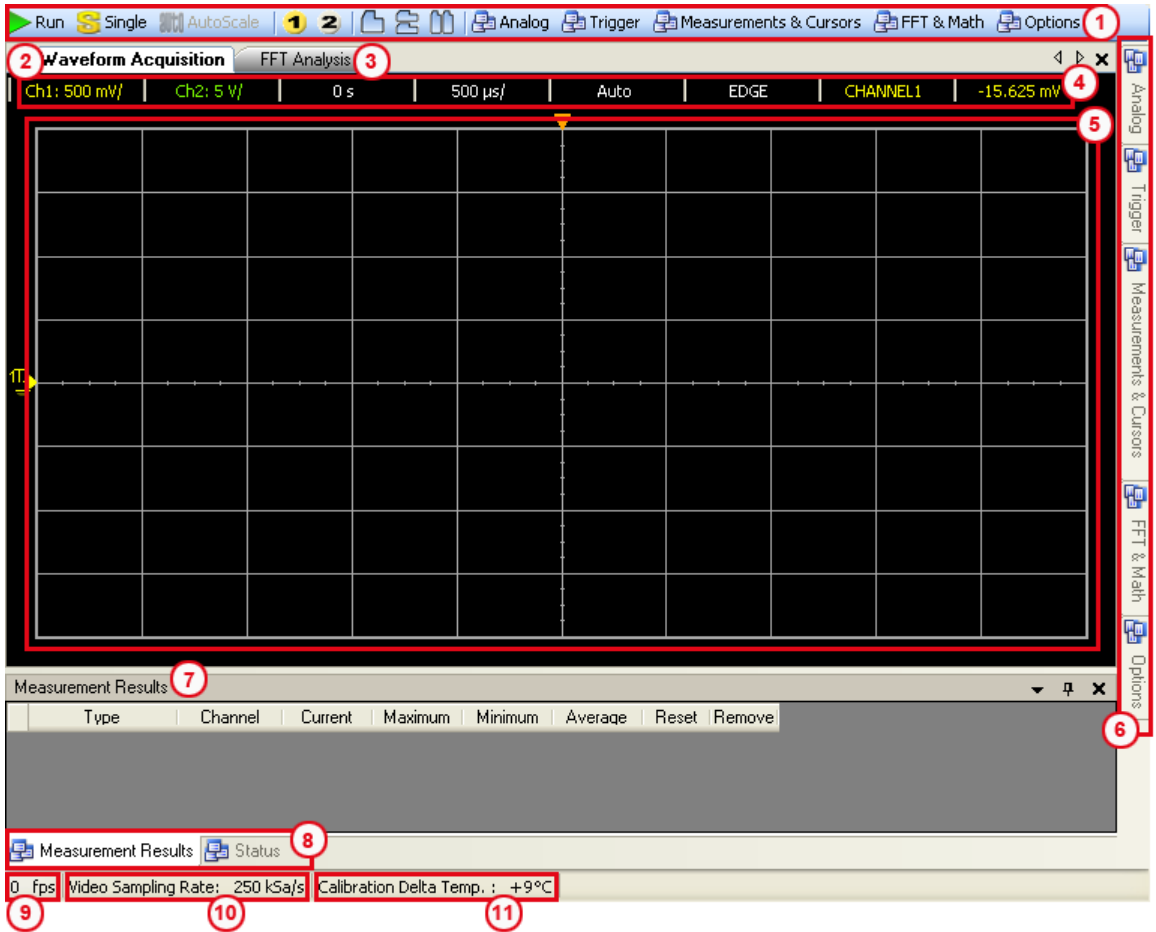

| No. | Panel                             | <b>Description</b>                                                                               |
|-----|-----------------------------------|--------------------------------------------------------------------------------------------------|
|     | Oscilloscope Toolbar              | Consists of oscilloscope tools                                                                   |
| 2   | Waveform Acquisition Tab          | Displays time domain waveform for the oscilloscope                                               |
| 3   | FFT Analysis Tab                  | Displays the FFT spectrum of the signal                                                          |
| 4   | <b>Configuration Summary</b>      | Displays the configured functions and settings                                                   |
| 5   | Waveform graph display            | Displays the output of the data acquired                                                         |
| 6   | Scope control tabs                | Consists of all the sub functions of the oscilloscope                                            |
| 7   | Measurement Results panel         | Displays the measurement results of the scope operations                                         |
| 8   | Status tab                        | Displays the status panel, which shows the history of operations                                 |
| 9   | Refresh rate                      | Displays the graph update rate in frame/sec.                                                     |
| 10  | Video Sampling Rate               | Displays video sampling rate (in number of samples per second taken from a<br>continuous signal) |
| 11  | Calibration Delta Temp. indicator | Displays the calibration delta temperature of the connected device                               |

<span id="page-27-0"></span>**Table 1-1** Descriptions of the User Interface

Keysight U2701A/U2702A USB Modular Oscilloscopes User's Guide

# <span id="page-28-0"></span>2 Scope Features and Functions

[Analog Controls 30](#page-29-0) [Trigger Controls 41](#page-40-0) [Measurements and Cursors Controls 49](#page-48-0) [FFT & Math Controls 60](#page-59-0) [Options Controls 70](#page-69-0) [AutoScale and Run/Stop buttons 75](#page-74-0) [Pan and Zoom 76](#page-75-0)

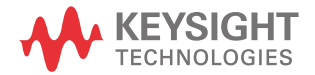

# <span id="page-29-0"></span>Analog Controls

The analog controls panel consists of vertical control and horizontal control, which are used to set the waveform of the graph display.

<span id="page-29-1"></span>Vertical Controls

Vertical control is used to change the vertical scale and position of the waveform. This section of the manual describes the vertical controls provided in the user interface.

<span id="page-29-2"></span>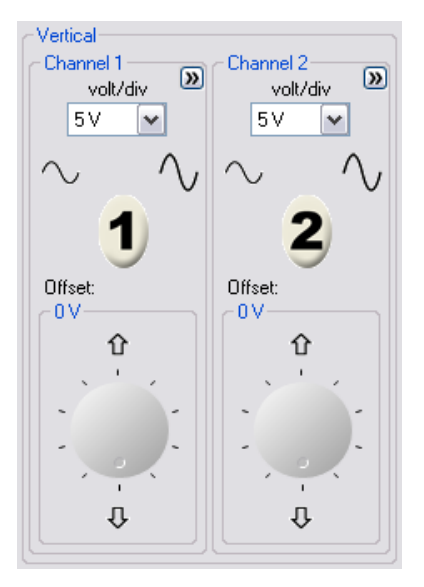

**Figure 2-1** Soft front panel vertical system controls

#### Channel Selection for Waveform Display

To display waveform from channel 1, click on **1** or press F5.

To display waveform from channel 2, click on  $\overline{2}$  or press F6.

#### Toggle Channel On/Off

Click on the channel buttons on the vertical control panel or on the toolbar to toggle the channel on or off.

- To toggle channel on, click on  $\bigcirc$  or  $\bigcirc$  (these images are in off mode).
- To toggle channel off, click on  $\bigcirc$  or  $\bigcirc$  (these images are in on mode).

2 Scope Features and Functions

## <span id="page-31-0"></span>Channel Options

Channel options provide four types of adjustment to the channel's waveform:

- AC Coupling
- Invert
- BW Limit and
- Attenuation (1X, 10X, 100X)

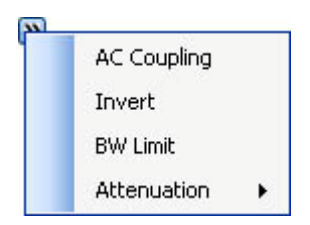

### Channel Coupling Control

The AC coupling control is used to remove any DC offset voltage on a waveform. By setting the coupling control to **AC**, the DC offset voltage is removed from the input waveform.

To remove any DC offset voltage from channel 1, click on the  $\bigcup$  button on the

soft front panel. Click on the **Channel Options [22]** button and select **AC Coupling** from the options list.

**NOTE** When AC coupling is not selected, the oscilloscope is always set to DC coupling mode by default.

#### Invert Control

The invert control inverts the displayed waveform with respect to the ground level. When the oscilloscope is triggered on the inverted waveform, the trigger is also inverted as well.

Click on the Stop button to stop the signal acquisition. To invert the waveform on

channel 1, click on the  $\bigcup$  button on the soft front panel. Click on the  $\bigcirc$ channel options button and select **Invert** from the options list.

[Figure 2-2](#page-32-0) and [Figure 2-3](#page-33-0) show the changes before and after conversion.

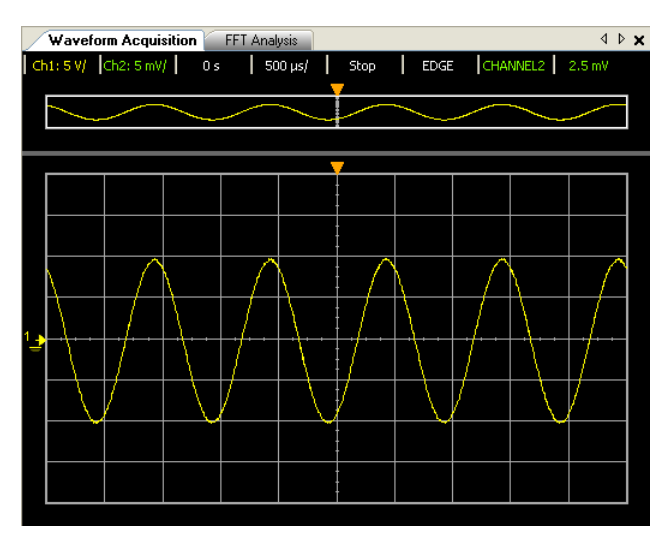

<span id="page-32-0"></span>**Figure 2-2** The waveform before inversion

#### 2 Scope Features and Functions

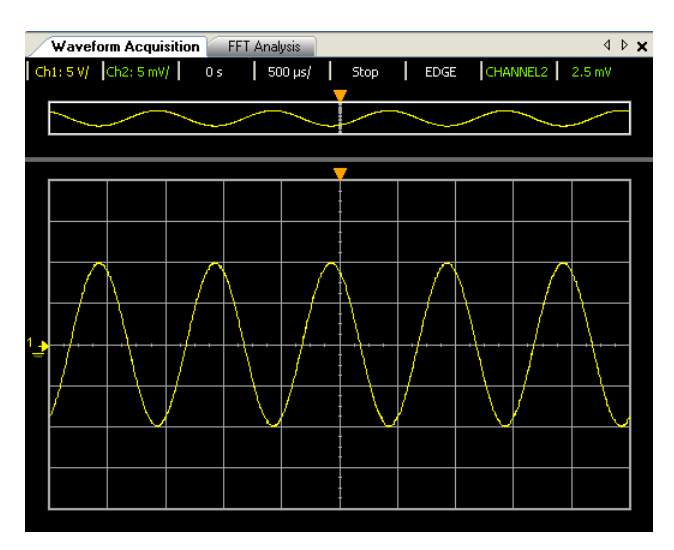

<span id="page-33-0"></span>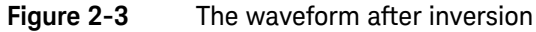

#### Bandwidth Limit Control

The bandwidth limit control can be used to removed high frequency components on a waveform that are not important to the analysis of the waveform.

To remove high frequency components from the waveform on channel 1, click on

the **1** button on the soft front panel. Click on the **Channel Options D** button and select **BW Limit** from the options list. The LowPass cutoff is at 25 MHz.

**NOTE** When the BW limit control is not selected, the oscilloscope is set to full bandwidth.

#### Probe Attenuation Control

The probe attenuation control changes the attenuation factor for the probe. The attenuation factor changes the vertical scaling of the oscilloscope so that the measurement results will reflect the actual voltage levels at the probe tip.

To change the probe attenuation factor for channel 1, click on the  $\bigcup$  button on

the soft front panel. Click on the  $\boxed{\bullet}$  channel options button and select **Attenuation** from the options list. An option list containing the attenuation factors in 1X, 10X, 100X will appear, select the desired factor.

#### <span id="page-34-0"></span>Table 2-1 Probe attenuation factors and its corresponding settings.

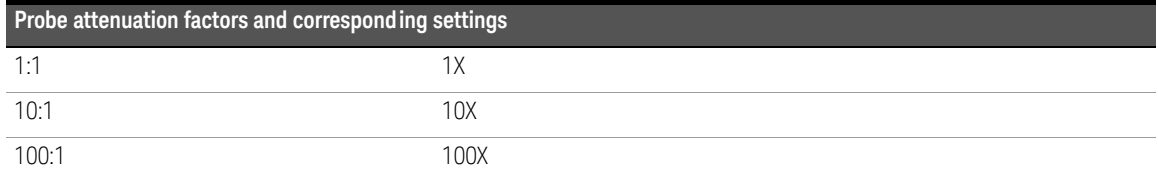

#### Volt/Div Control

The Volt/Div control sets the sensitivity of the channel. You can select the channel sensitivity from the drop-down list.

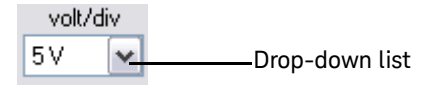

You can also use the following buttons or shortcut keys to set the sensitivity of the channel.

#### **Channel 1**

- Click on the  $\sim$  or press **Ctrl+Minus** to increase the sensitivity of the channel.
- Click on the  $\sim$  or press **Ctrl+Plus** to decrease the sensitivity of the channel.

#### **Channel 2**

- Click on the  $\sim$  or press **Alt+Minus** to increase the sensitivity of the channel.
- Click on the  $\sim$  or press **Alt+Plus** to decrease the sensitivity of the channel.

#### **Offset**

Offset is used to configure the position of the ground relative to the center of the display.

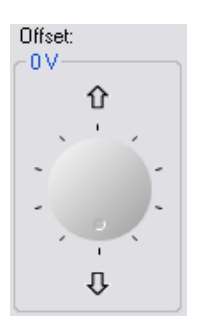
# Horizontal Controls

The oscilloscope shows the time per division in the scale readout. As all waveforms use the same time base, the oscilloscope only displays one value for all channels, except for when Delayed Sweep is being used.

Horizontal controls allows you to adjust the horizontal scale and position of waveforms. The horizontal center of the screen is the time reference for waveforms. Changing the horizontal scale causes the waveform to expand or contract around the screen center.

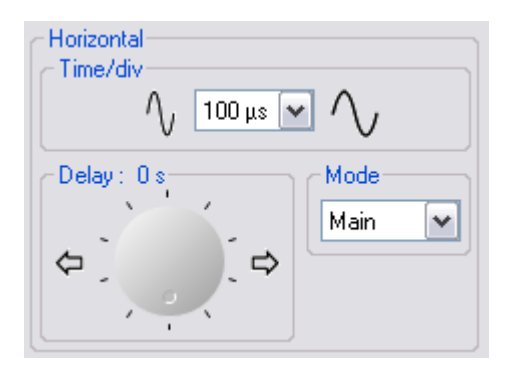

**Figure 2-4** Soft front panel horizontal system controls

Horizontal control provides functions of time base, delay, and mode for the horizontal scale adjustment.

## Time Base

Time base allows you to control how often the values are digitized.

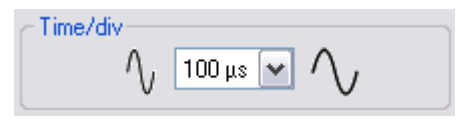

To control the horizontal sweep speed,

- Click on  $\sim$  or press **Crtl+**[ to increase sweep speed.
- Click on  $\bigwedge$  or press **Crtl+**] to decrease sweep speed.
- Select the time base from the drop-down list provided to adjust the horizontal sweep speed.

## Delay

Delay setting allows you to set the specific location of the trigger event with respect to the time reference position When the delay time knob is turned, the trigger point will move to left or right of the waveform graph display.

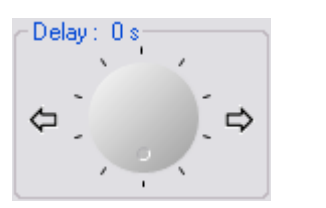

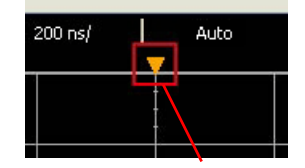

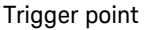

To adjust the delay time,

- Click on  $\leftarrow$  or press **Crtl+Left** to increase the delay time.
- Click on  $\Rightarrow$  or press **Crtl+Right** to decrease the delay time.

# Horizontal Mode Functions

The oscilloscope offers three types of horizontal mode functions — Main mode, Roll mode, and XY mode.

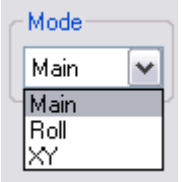

#### Main Mode

Main mode displays the normal viewing mode for the waveform graph display.

**NOTE** The oscilloscope is always set to Main mode by default.

#### Roll Mode

Roll mode causes the waveforms to move slowly across the oscilloscope's display from right to left. It allows dynamic changes (like adjusting a potentiometer) on a low frequency waveforms to be seen by the user. When the oscilloscope is in Roll mode, the waveforms are not triggered and run continuously. Measurements can be made while in roll mode.

The Roll mode only operates on time base of 500 ms/div and slower. If the current time base setting is faster than the 500 ms/div limit, it will be set to 500 ms/div when the Roll mode is entered.

Use Roll mode on low-frequency waveforms to yield a display much like a strip chart recorder. It allows the waveform to roll across the display.

To enter Roll mode on channel 1,

**1** Click on the **1** button on the soft front panel. Click on the  $\mathbf{v}$  at the left of the Mode option. Select Roll from the drop-down list. **2** To pause and display in Roll mode, click on the **Button** button.

**NOTE** In Roll mode, triggering and averaging functions are disabled.

#### XY Mode

In XY mode, voltage levels of two waveforms are compared point by point. The display is changed from a volts-versus-time display to a volts-versus-volts display. The time base is turned off. This mode only applies to channels 1 and 2. Channel 1 amplitude is plotted on the X-axis and channel 2 amplitude is plotted on the Y-axis. The cursors can be used to make measurements on XY mode waveforms.

To use the XY horizontal mode

- **1** Connect a sine wave signal to channel 1, and a sine wave signal of the same frequency but out of phase to channel 2.
- **2** Center the signal on the display using the channel 1 and 2 Offset knobs. To expand the signal for convenient viewing, use the channel 1 and 2 volts/div drop-down list.

**NOTE** In XY mode, the time base, delay and triggering functions are disabled. The Normal trigger mode is enabled.

# Trigger Controls

The trigger determines when the oscilloscope starts to obtain data and display a waveform. When the trigger is set up correctly, it can convert unstable displays or blank screens into meaningful waveforms. The oscilloscope acquires data while waiting for the trigger condition to occur. After it detects a trigger, the oscilloscope continues to obtain enough data so it can draw the waveform on the display.

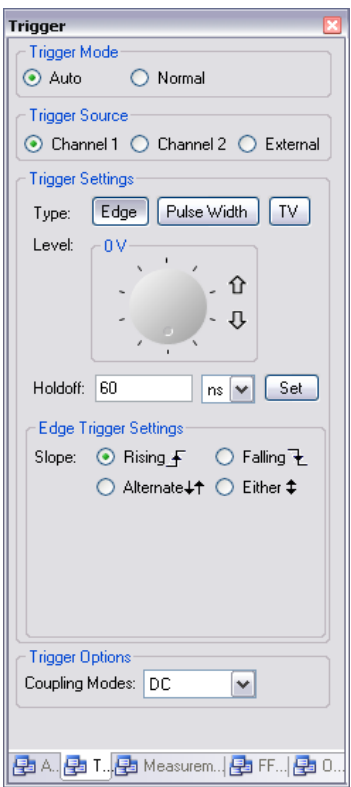

**Figure 2-5** Soft front panel of the Trigger Controls

# Trigger Modes

The oscilloscope provides two trigger modes: Auto Trigger Mode and Normal Trigger Mode.

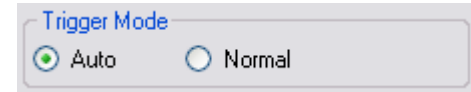

## Auto Trigger Mode

In Auto trigger mode, the oscilloscope automatically triggers and captures waveforms when you click on the Run button.

In many cases, a triggered display is not needed to check signal levels or activity. For these applications, use Auto trigger mode (which is the default setting). Since there are no edges on which to trigger, Auto trigger mode is used to display a DC signal.

# Normal Trigger Mode

If you only want to acquire specific events as specified by the trigger settings, use **Normal** trigger mode. If you click on the Run button when the oscilloscope is in Normal trigger mode, a trigger must be detected before an acquisition can be completed.

# Trigger Source

There are three types of trigger source: Channel 1, Channel 2 and External. The external trigger source can be used as a source in several trigger types. The trigger source will be the analog channel available on your oscilloscope.

# Trigger Settings

The oscilloscope provides three trigger modes: edge, pulse, and TV. Pulse width trigger is used to find pulses with certain pulse widths. TV is used to trigger on fields or lines for standard video waveforms.

## Edge Trigger

Edge trigger can be used with analog and digital circuits. An edge trigger occurs when the trigger input passes through a specified voltage level with the specified slope.

## **Table 2-2** Edge Trigger menu

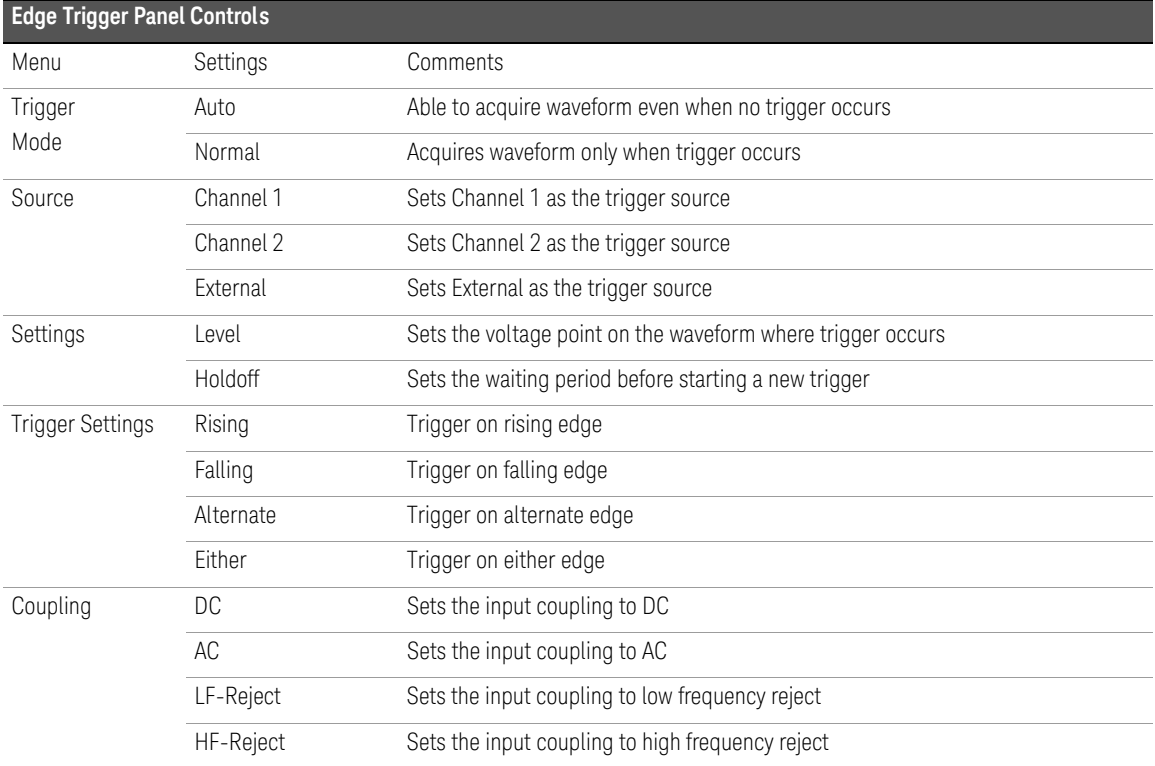

# To configure edge triggering

- **1** Select the desired trigger source on the trigger source panel.
- **2** On the Trigger Settings panel, click on the Edge button.
- **3** Select the trigger level by adjusting the knob or by clicking on  $\hat{\Upsilon}$  or  $\overline{\Downarrow}$ .
- **4** Enter the desired holdoff time and unit, then click on Set to proceed.

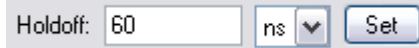

**5** Select the desired slope on the Edge Trigger Settings panel.

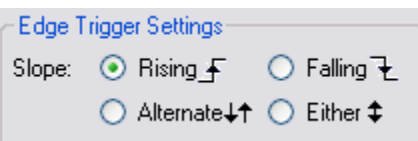

- **NOTE** To trigger both edges of a clock, use *Alternating* edge mode.
	- To trigger on any activity of a selected source, use *Either* edge mode.

## Pulse Width Trigger

A pulse trigger occurs when a pulse is found in a waveform that matches the pulse definition.

#### **Table 2-3** Pulse Width Trigger menu

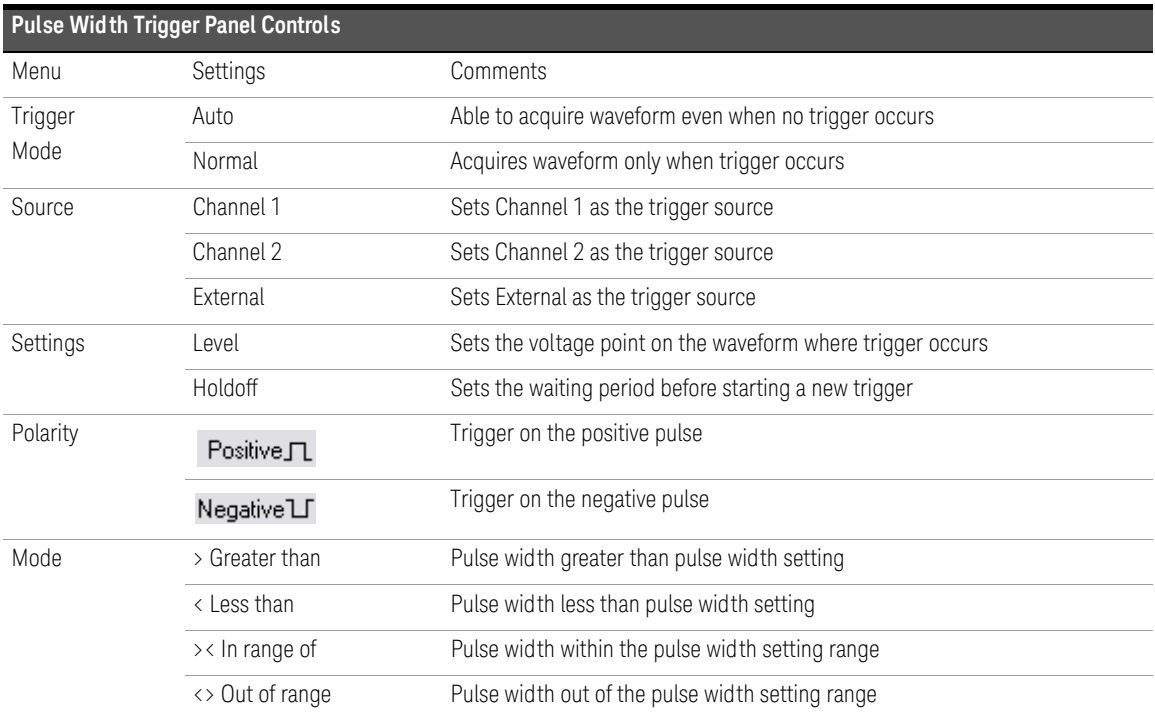

## To configure pulse width triggering

- **1** Select the desired trigger source on the Trigger Source panel.
- **2** On the Trigger Settings panel, click on the Pulse Width button.
- **3** Select the trigger level by adjusting the knob or by clicking on  $\hat{\mathbf{U}}$  or  $\mathbf{\mathbf{\mathbf{\mathbf{Q}}}}$ .
- **4** Select the desired polarity on the Pulse Width Trigger Settings panel.

Polarity: ⓒ Positive JL (O Negative LF

- **5** Select the preferred time qualifier by selecting the range from the Mode drop-down list.
- **6** Enter the desired range value and unit then click on Set.

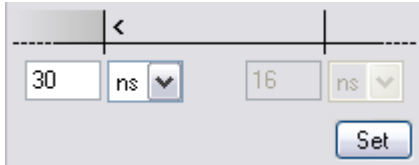

## TV Trigger

TV triggering is used to trigger on fields or lines of NTSC, PAL, or SECAM standard video waveforms. When **TV** is selected, the trigger coupling is set to **AC**.

# **Table 2-4** TV Trigger Menu

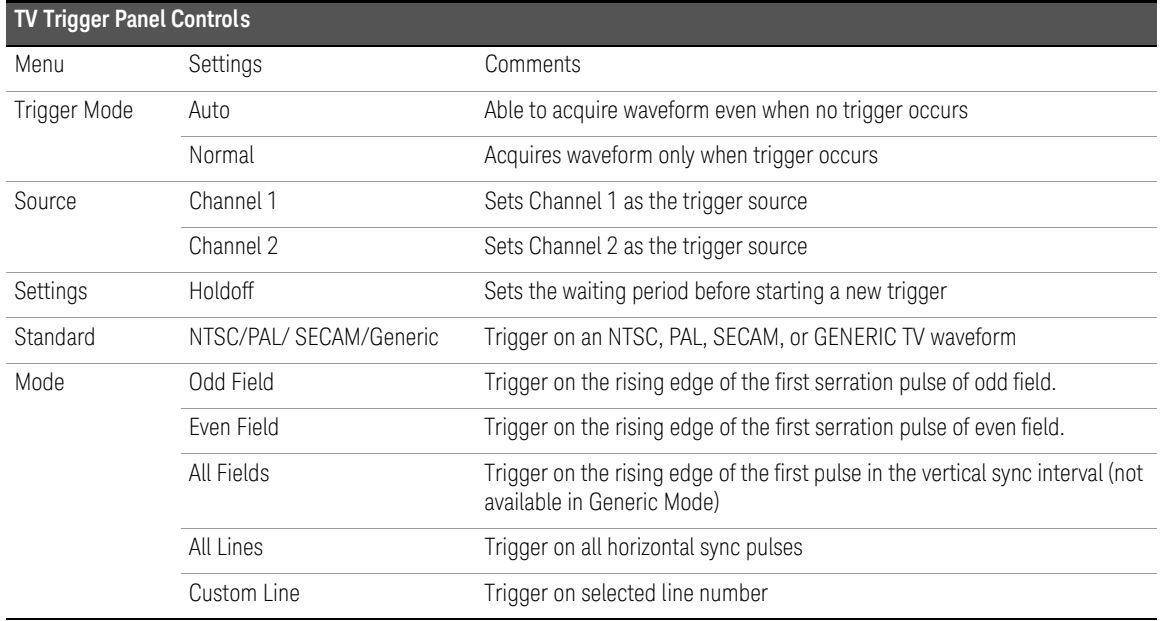

# To configure TV triggering

- **1** Select the desired trigger source on the Trigger Source panel.
- **2** On the Trigger Settings panel, click on the TV button.
- **3** Select the desired video standard on the TV Trigger Setting panel.

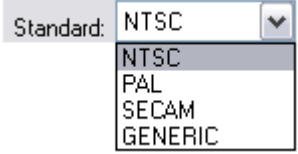

**4** Select a mode to define the portion of the video signal to trigger on.

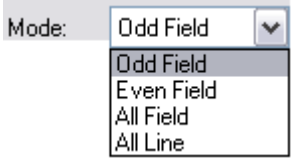

**Table 2-5** Line (or count for Generic) numbers per field for each non-HDTV/EDTV video standard

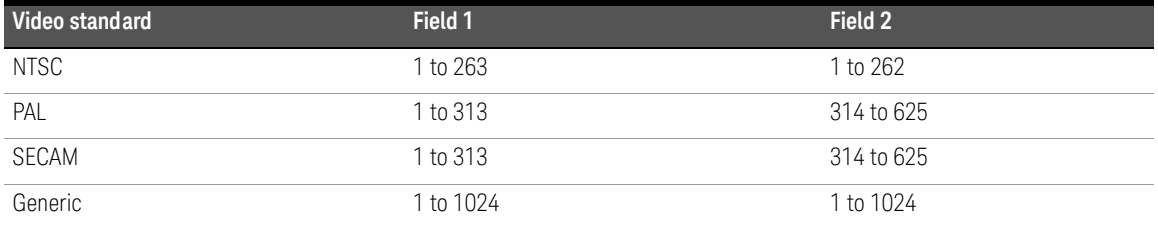

# **NOTE Line Number Represents Count**

In **Generic** mode, the line number represents the number of a count instead of a real line number. **Line:Field 1** and **Line:Field 2** are used to indicate where the counting starts. For an interlaced video signal, the counting starts from the rising edge of the first vertical serration pulse of Field 1 and/or Field 2.

# Trigger Options

# Coupling Modes

The oscilloscope offers four types of coupling modes — Direct Current (DC), Alternating Current (AC), Low Frequency-Reject (LF-Reject), and High Frequency-Reject (HF-Reject).

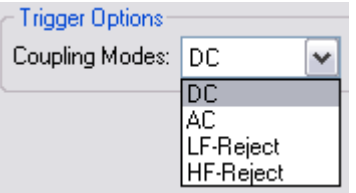

**DC coupling** allows DC and AC signals into the trigger path. When DC coupling is selected, both DC and AC components of the input waveform are transferred to the oscilloscope. DC coupling enables the triggering waveforms of as low as 0 Hz without large DC offsets to be captured.

**AC coupling** enables the triggering waveforms with large DC offsets to be captured.

**LF-Reject coupling** places a 35 kHz high-pass filter in series with the trigger waveform. The LF-Reject coupling will remove any unwanted low frequency components from a triggered waveform, such as power line frequencies that can interfere with proper triggering.

**HF-Reject coupling** places a low-pass filter with the 3 dB point at 35 kHz. HF-Reject removes high-frequency noise such as AM or FM broadcast stations from the trigger path.

# Measurements and Cursors Controls

The **Measurements & Cursors** button is located on the toolbar of the soft front

panel. Click on the  $\frac{1}{2}$  Measurements & Cursors to activate the automatic measurements and cursors system.

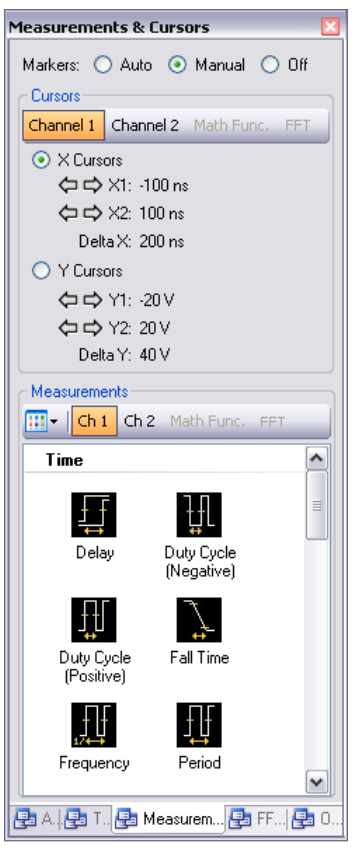

**Figure 2-6** Soft front panel of the Measurements & Cursors Controls

# Markers

The oscilloscope provides three types of settings for marker property.

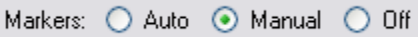

- **Auto** marker automatically places the cursors on the graph based on the selected measurements.
- **Manual** marker allows the cursors to be placed manually on the graph for customized measurements. This will enable the Cursors panel.
- **Off** will disable the graph markers from the graph display.

# Cursors

Cursors are used to make custom voltage or time measurements on the scope signals.

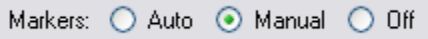

# Source

Under cursors measurement, there are four available sources:

- Channel 1
- Channel 2
- Math Func.
- FFT

Math Func. and FFT sources are only available when the functions are activated on the FFT & Math control panel.

### X and Y Cursors

To enable Cursors control, the Manual option on the Markers property must be selected as shown below.

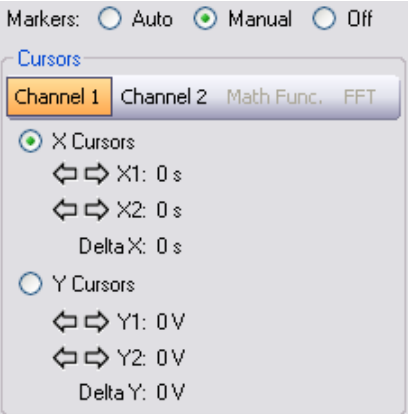

- **X cursors** places two cursors on the X-Axis of the waveforms to measure the time difference between the two cursors (X2 minus X1). Delta X denotes the time difference.
- **Y cursors** places two cursors on the Y-Axis of the waveforms to measure the voltage difference between the two cursors (Y2 minus Y1). Delta Y denotes the voltage difference.

#### To configure Auto marker

The Auto marker function will automatically place indicators on the waveforms displayed on the graph to show the selected measurements.

- **1** Obtain and establish a stable signal on the waveform acquisition graph.
- **2** Click on the Measurements & Cursors button and select Auto at the Markers property.
- **3** Proceed to select your desired measurements on the Measurements panel.
- **4** Markers will be automatically placed on the waveform to indicate the measurements made.
- **5** Browse the measurement results on the Measurement Results panel to view different markers for different measurements.

[Figure 2-7](#page-51-0) shows the sample marker (horizontal line in orange color) automatically marks the maximum value of the waveform displayed when Maximum measurement type is selected.

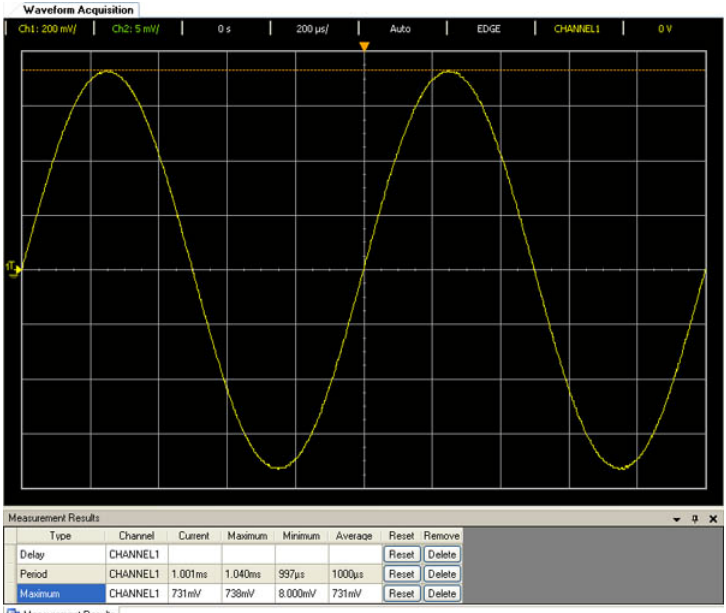

Measurement Results

<span id="page-51-0"></span>**Figure 2-7** Auto marker automatically marks the maximum value of the waveform when Maximum measurement is selected

### To configure Manual marker

The Manual marker function allows you to manually place indicators on the waveforms displayed on the graph to show the selected measurements.

- **1** Obtain and establish a stable signal on the waveform acquisition graph.
- **2** Click on the Measurements & Cursors button and select Manual at the Markers property. The Cursors panel will be activated once Manual is selected.
- **3** Select Channel 1 or Channel 2 as desired. Then select X Cursors or Y Cursors to define the measurements you would like to perform.
- **4** Use the navigation arrows to adjust the cursors position.

To adjust the first cursor (X1 or Y1), left-click and drag the cursor on the graph.

To adjust the second cursor (X2 or Y2), right-click and drag the cursor on the graph. Delta measurements of the Cursors can be obtained on the Cursors panel.

# Measurements Controls

The U2701A/ U2702A modular oscilloscopes offers 26 types of automatic measurements. You can select any of the following predefined measurements to measure the waveforms.

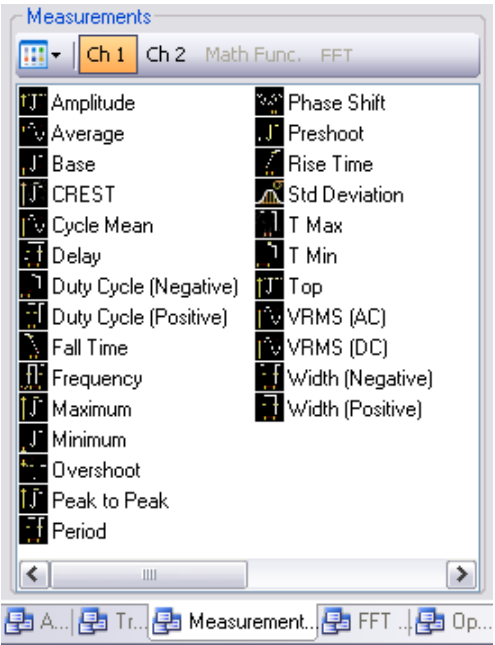

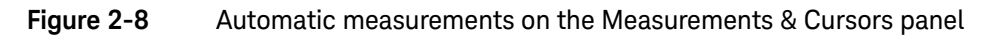

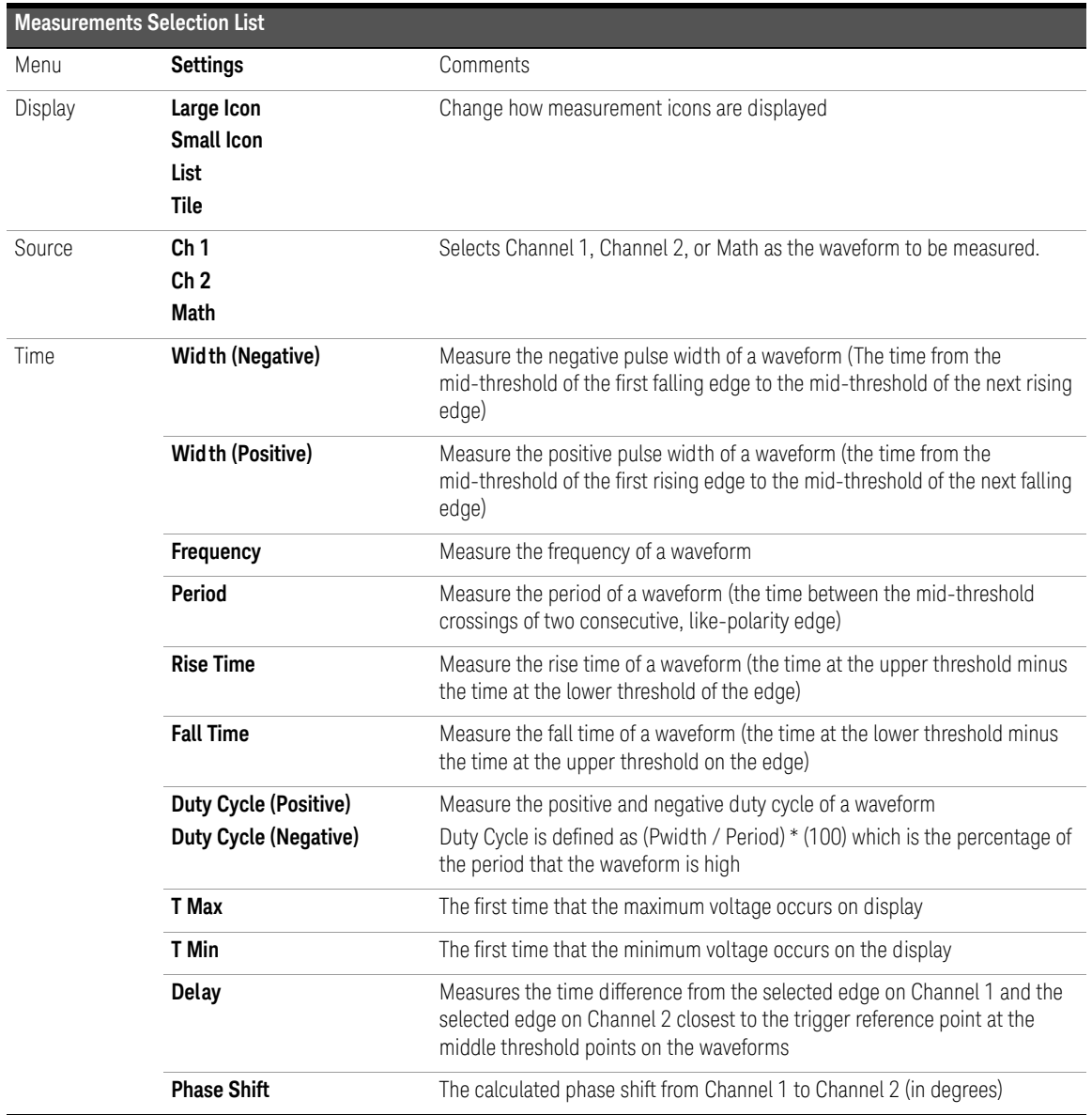

# **Table 2-6** List of Time Measurements and Voltage Measurements

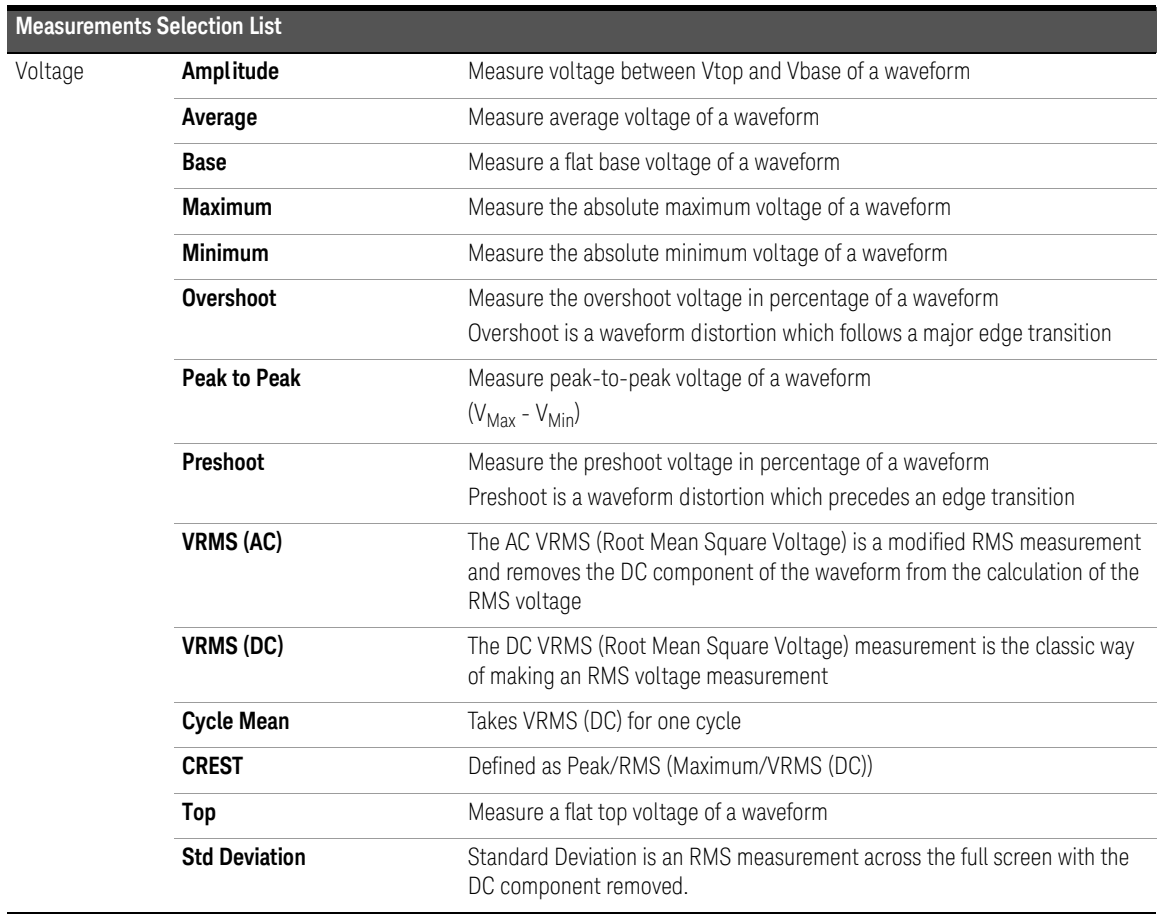

# **Table 2-6** List of Time Measurements and Voltage Measurements (continued)

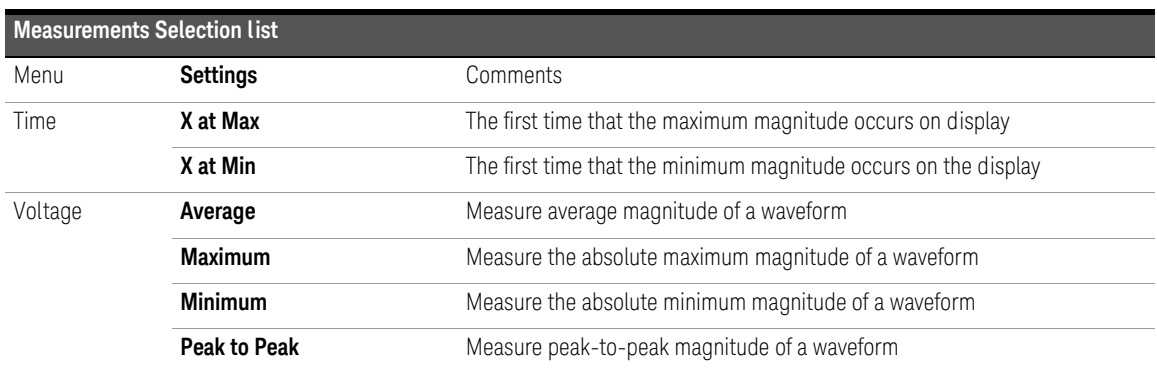

#### **Table 2-7** List of Time Measurements and Voltage Measurements for FFT

# **NOTE FFT Measurements**

When you make an X at Max or X at Min measurement on a math FFT function, the resultant units will be in Hertz. No other time related automatic measurement can be made on the FFT math function. Use the cursors to make other measurements on FFT

#### Automatic Measurement Procedures

Automatic measurements can be used on any channel source or any running math function. Cursors are turned on to focus on the most recently selected measurement.

**1** Select the markers for your measurement.

Markers enable you to expand the time base around the start and stop events of the time interval to be measured, thus achieving more time resolution than the automatic measurements.

- **2** Select either Channel 1 or Channel 2 according to the waveform you want to measure. Math function and FFT channel can be selected if they are enabled.
- **3** Select the desired measurement from the Measurements panel. The Measurements Results panel is displayed at bottom of the graph.

To select single or multiple measurements,

**1** Drag and drop a measurement

Click on the desired measurement icon, while holding the selected measurement, drag it over to the Measurements Results panel. Drop the selection on the panel.

**2** Drag and drop multiple measurements

On the Measurements panel, hold down the mouse button, drag and select multiple measurements. Drag all the selected measurements and drop the selections on the Measurement Results panel.

**3** Double-click on a measurement

Go to your desired measurement and double click on the icon.

**4** Select the measurement and press Enter

Click on the desired measurement icon and press Enter. To select more than one measurement, press Ctrl and click on the desired measurements icons then press Enter.

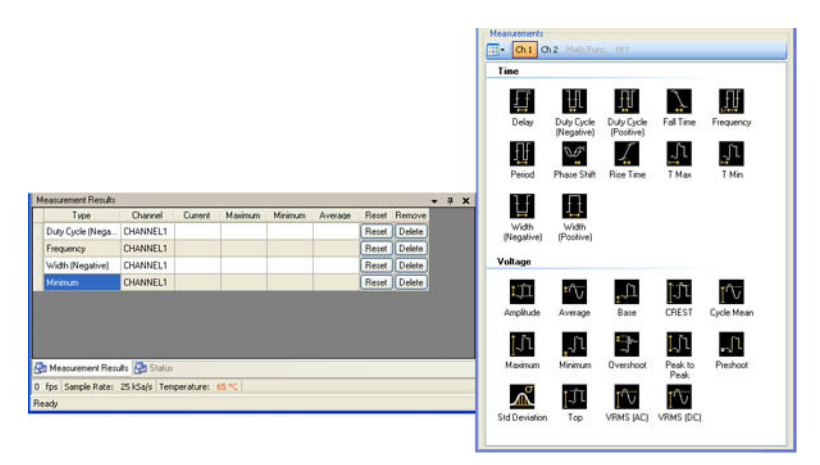

#### **Figure 2-9** Measurements panel and Measurements Results panel

To reset the selected measurements on the Measurements Results panel, select the measurement that you would like to reset and click on the  $R$ eset button. To

reset all measurements, click on the header of the reset column, **Reset**.

To delete a measurement, select the measurement that you would like to remove

from the Measurements Results panel and click on the **Delete** button. To delete all measurements, click on the header of the delete column, **Remove**.

2 Scope Features and Functions

# FFT & Math Controls

The **FFT & Math** button is located on the toolbar of the soft front panel.

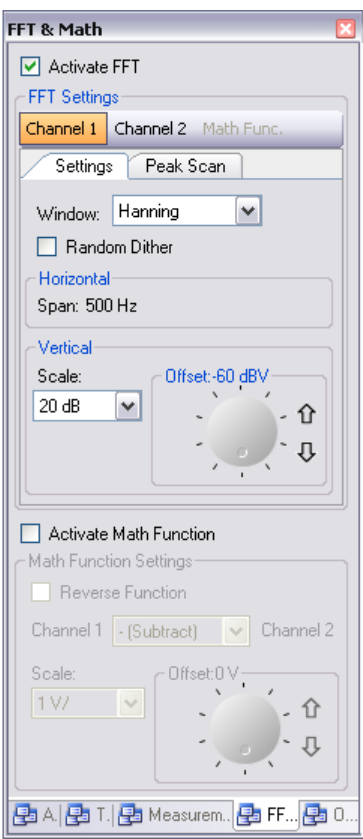

**Figure 2-10** Soft front panel of the FFT & Math controls.

# Fast Fourier Transform Function

FFT is used to compute the fast Fourier transform using analog input channels or math functions. FFT takes the digitized time record of the specified source and transforms it to the frequency domain. When the FFT function is selected, the FFT spectrum is plotted on the graph display as magnitude in dBV versus frequency. The readout for the horizontal axis changes from time to frequency (Hertz) and the vertical readout changes from volts to dB.

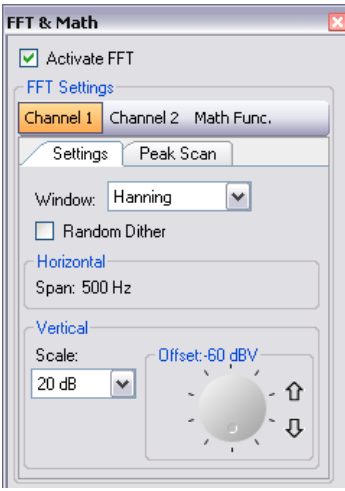

**Figure 2-11** FFT controls

**NOTE** When the FFT source is channel 1 or channel 2, FFT units will be displayed in dBV.

# FFT Settings

## Selecting an FFT Window

There are four FFT windows. Each window has trade-offs between frequency resolution and amplitude accuracy. Use the following guidelines to select the best window.

#### **Table 2-8** Comparison between the four FFT windows

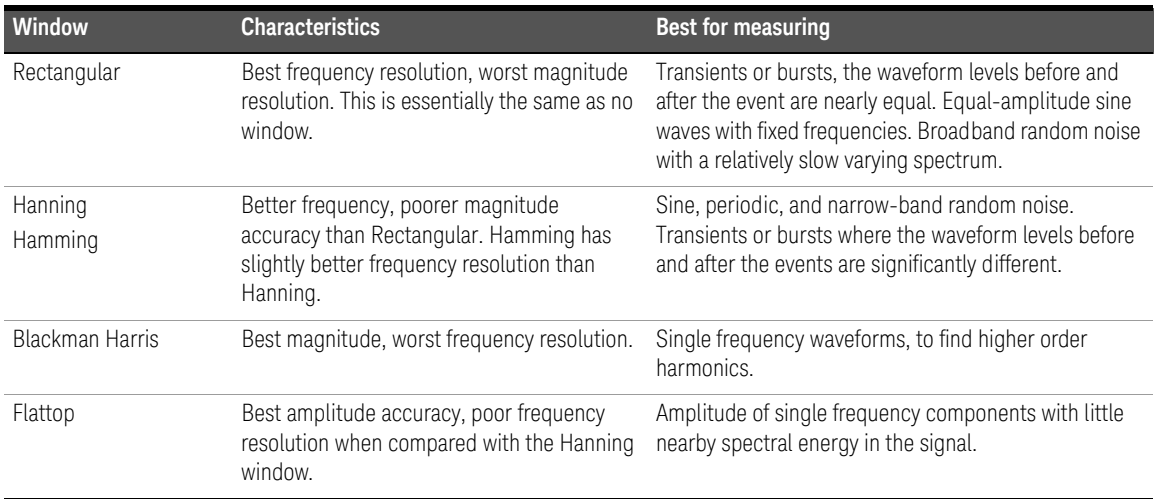

The **Random Dither** option enables the reduction of noise floor. To enable this option, click on the Random Dither checkbox.

**Horizontal** scaling is automatically calculated. It will span the entire range of spectrum horizontally for best-fit display.

Vertical **Scale** option allows you to scale your spectrum vertically. Vertical **Offset**  allows you to adjust the vertical offset of your spectrum.

### To make FFT measurements

- **1** On the FFT & Math control panel, click Activate FFT checkbox to enable the FFT function.
- **2** On the FFT Settings panel, select the desired channel source or Math function that you would like to perform FFT on.
- **3** On the Settings tab, select the desired Window (Rectangular, Hanning, Hamming, BlackmanHarris, Flattop).

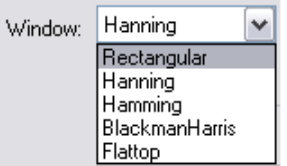

- **4** To reduce the noise floor of the waveform, click on the Random Dither checkbox. The horizontal scale (span), which is the entire range of the spectrum, will be automatically calculated, as shown in the image above.
- **5** Set the vertical scale factors for the spectrum in the Scale property box. Then, set the offset of the spectrum by using the knob or the arrow keys to adjust the offset value.

### 2 Scope Features and Functions

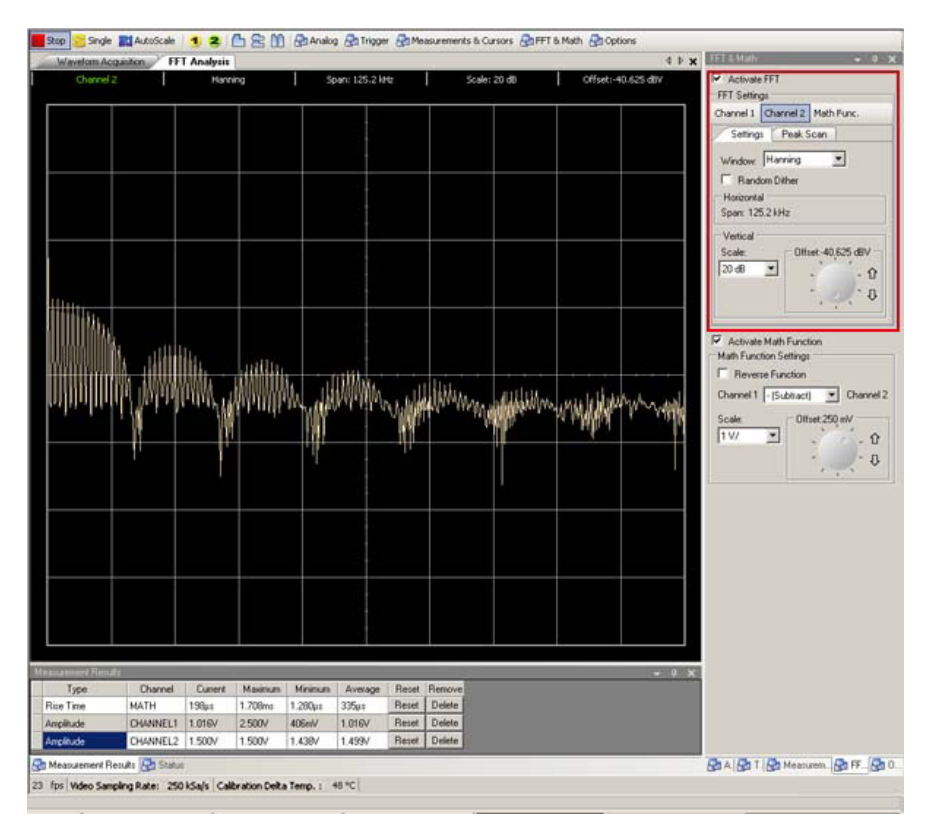

**Figure 2-12** Waveform obtained with Hanning window selected

#### Peak Scan

After performing FFT measurements, you can obtain the peak information of your spectrum by following the steps below.

**NOTE** To use the Peak Scan function, the oscilloscope signal acquisition must be stopped. This is because in Run mode, you will not see proper subsequent peaks as the spectrum is being refreshed.

- **1** Click on the Stop button on the oscilloscope toolbar to stop the signal acquisition, then click on the FFT & Math button.
- **2** On the FFT Settings panel, click on the Peak Scan tab, then select the Peak Scan checkbox to enable peak scan.

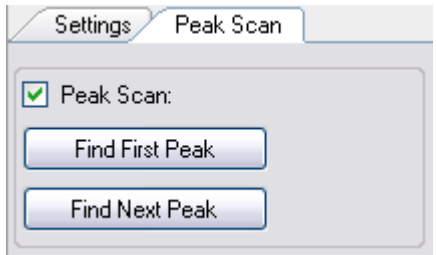

- **3** Once the Peak Scan is enabled, you will see an indicator on your spectrum pointing at the first peak of your spectrum as shown [Figure 2-13](#page-65-0).
- **4** To find the subsequent peaks (in descending order) of your spectrum, click on the Find Next Peak button. You will see an indicator on your spectrum pointing at the next highest peak of your spectrum as shown [Figure 2-14.](#page-65-1)
- **5** To get the first peak once again, click on the Find First Peak button.

#### 2 Scope Features and Functions

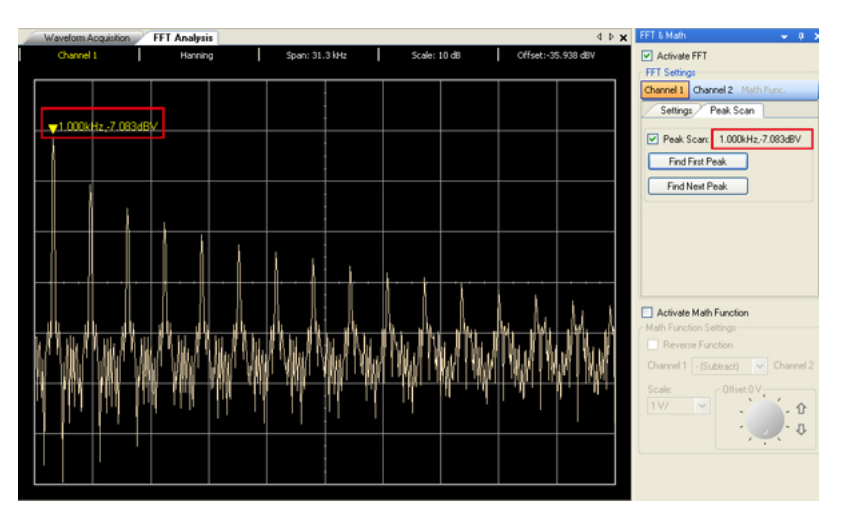

<span id="page-65-0"></span>**Figure 2-13** First Peak

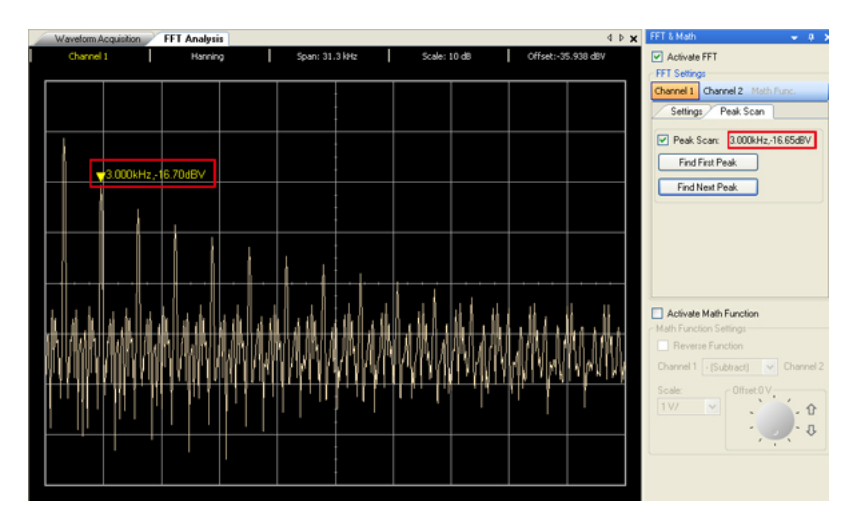

<span id="page-65-1"></span>**Figure 2-14** Next Peak

# Math Function

The math functions control allows the selection of the math functions add, subtract, multiply, divide, and FFT for CH1 and CH2. The mathematical result can also be measured using the grid and cursor control.

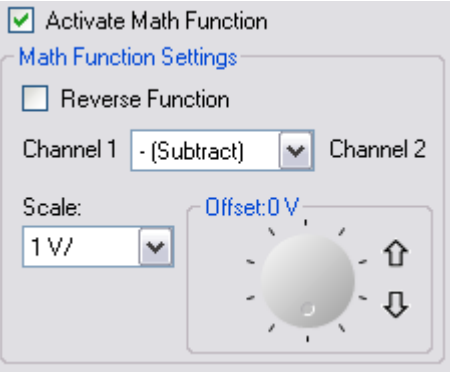

### Math Function Settings

**Reverse Function** allows you to toggle the orientation of the channel math computation when selected.

By default the orientation is Channel 1 <Math operation> Channel 2. When this option is enabled, the orientation will be reversed to Channel 2 <Math operation> Channel 1, whereby Math operation is based on your choice of selection.

#### **Math Functions**

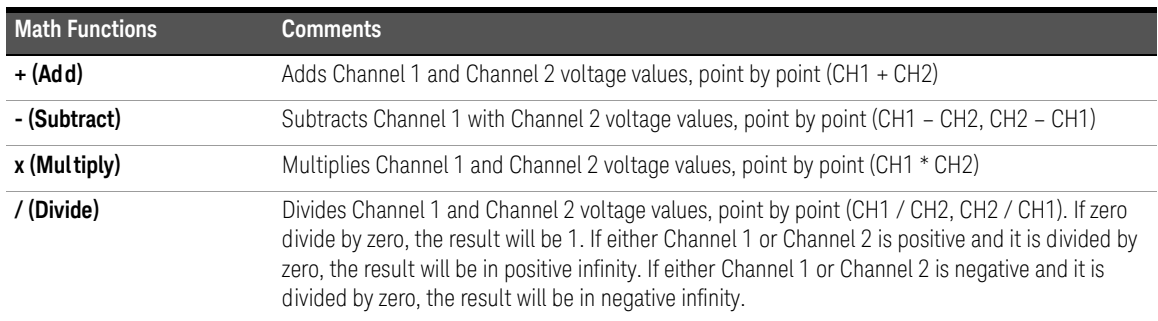

The **Scale** options allows you to scale the computed waveform.

The **Offset** option allows you to set the offset on the computed waveform.

#### To perform math computation of acquired waveform

- **1** On the FFT & Math control panel, click on the Activate Math Function checkbox to enable the Math function.
- **2** On the Math Function Settings panel, select the function (Add, Subtract, Multiply, Divide) as desired.

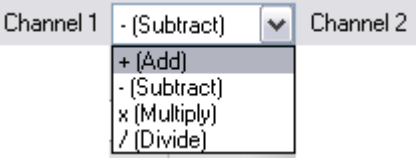

- **3** Set the vertical scale factors for the selected Math function in the Scale property box. Then, set the offset of the computed waveform by using the knob or the arrow keys to adjust the offset value.
- **4** Click on the Active Reverse Function checkbox to reverse the channels' computation if desired. This allows you to flip the order of operation for the channels.

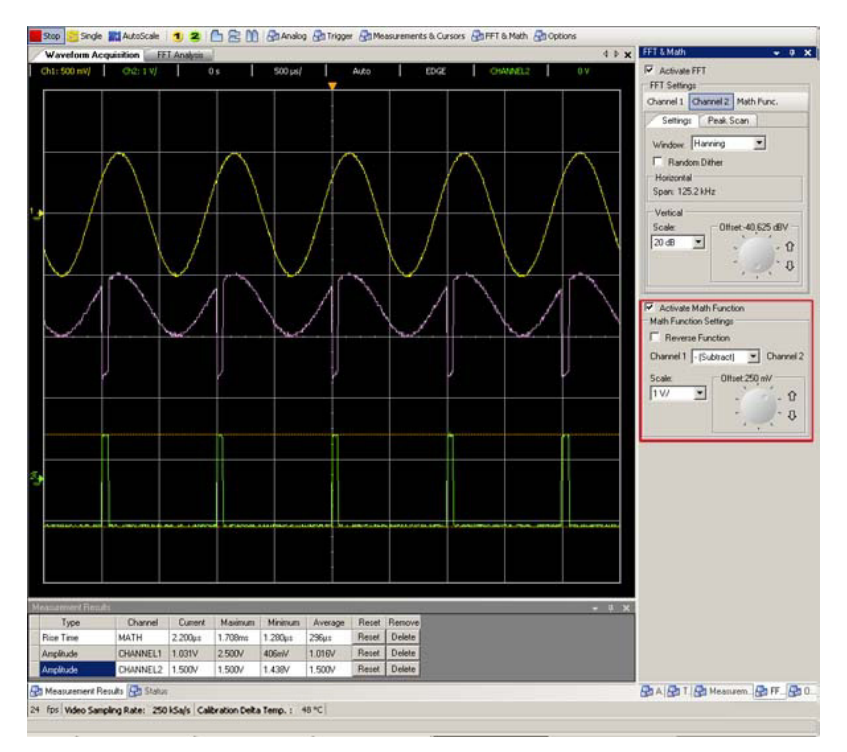

**Figure 2-15** Acquired waveform using Subtract function

# Options Controls

To display the **Acquisition Mode** menu and **Display Options** menu, click on the

**Buttons** button on the toolbar on the soft front panel.

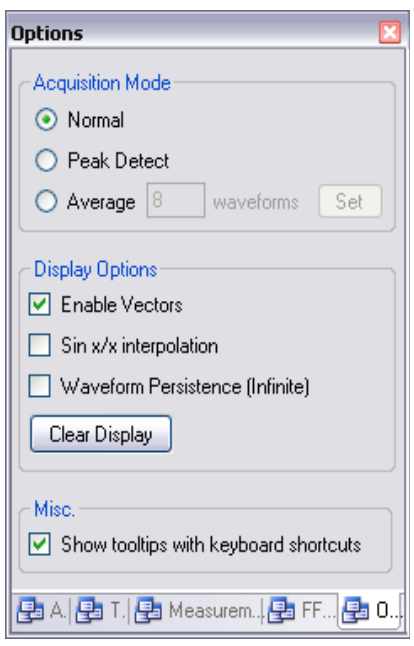

**Figure 2-16** Soft front panel of the Options Controls

# Acquisition Mode

The figure below shows the Acquisition Mode on the soft front panel.

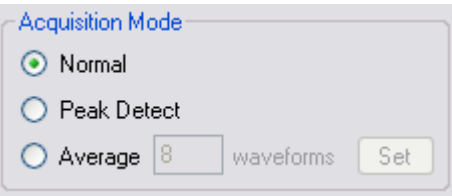

The U2701A/U2702A scopes have the following acquisition modes.

#### **Table 2-9** List of Acquisition Modes

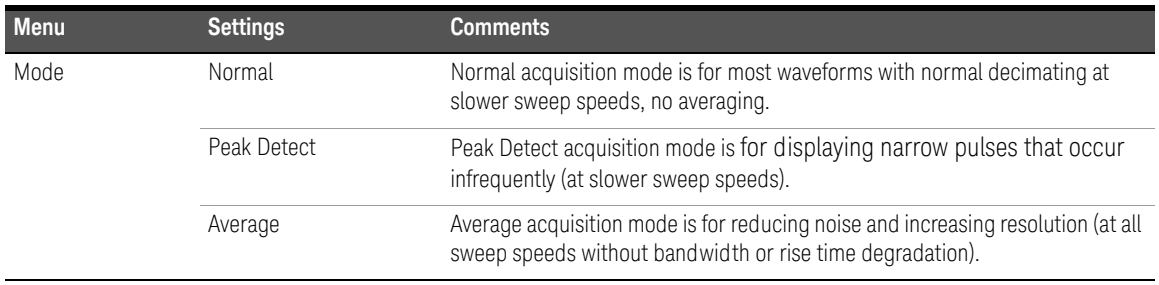

To reduce the displayed random noise, select **Average** acquisition. This mode will decrease the screen refresh rate.

To avoid waveform aliasing, select **Peak Detect** acquisition. Peak Detect mode captures the maximum and minimum values of a waveform over multiple acquisitions.

# Display Options

The figure below shows the **Display Options** menu on the soft front panel.

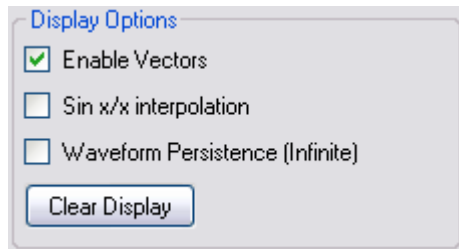

The three types of display options offered are:

- **Vector** connects the sample points by using digital interpolation.
- **Sin x/x interpolation** is used to expand the horizontal signal resolution when the horizontal scale is set to 100 ns or faster.
To perform interpolation using sin(x)/x filter to maintain the linearity of the waveform, enable the **Sin x/x interpolation** option. Once enabled, a smoother waveform will be displayed.

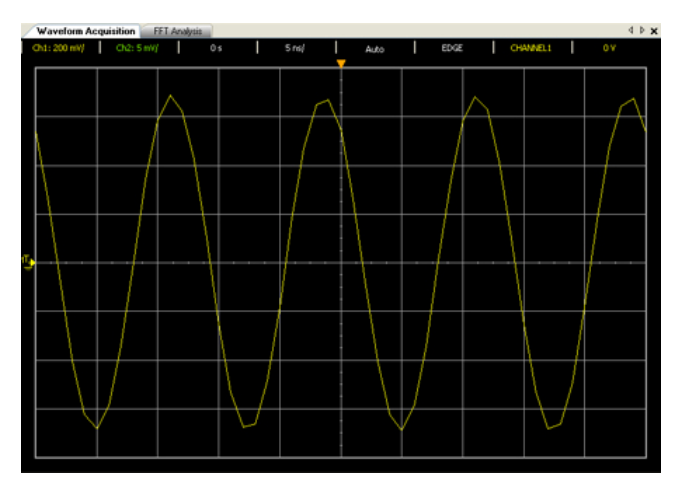

**Figure 2-17** The waveform before interpolation

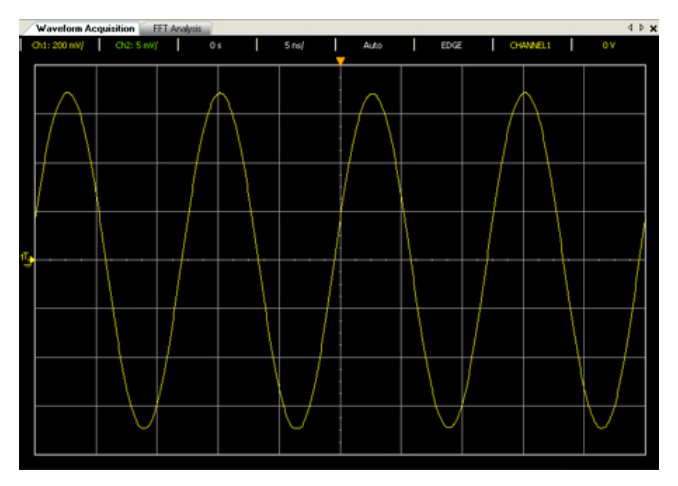

**Figure 2-18** The waveform after interpolation

– **Waveform persistence (infinite)** enables the oscilloscope to update the display with new acquisitions, but does not erase the results of previous acquisitions. Waveform persistence is not kept beyond the display area boundary. Use infinite persistence to measure noise and jitter, to see the worst-case extremes of varying waveforms, to look for timing violations, or to capture events that occur infrequently.

**Clear Display** clears the previous acquisitions on the graph display. Then, the oscilloscope will again start to accumulate acquisitions. Turn off infinite persistence, then press the Clear Display key to return the oscilloscope to the normal display mode.

**Miscellaneous** menu contains an option to display tooltips with keyboard shortcuts. When this option is enabled, by hovering the mouse cursor over most of the controls, a tooltip with the appropriate keyboard shortcut to access the particular function will appear.

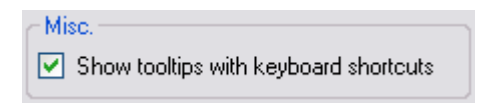

## AutoScale and Run/Stop buttons

## AutoScale

AutoScale automatically configures the oscilloscope to best display the input signal by analyzing any waveforms connected to the channel and external trigger inputs.

If AutoScale fails, your current setup will remain unchanged. The following steps will teach you how to perform auto scaling on your acquired signals.

- **1** Once you have obtained a running signal, click on **Will AutoScale** on the oscilloscope toolbar or via Tools menu.
- **2** The auto scaling may take awhile for the application to analyze and adjust the waveform.
- **3** Once the auto scaling has completed, you will see a best-fit waveform displayed on your graph.

### Run/Stop Button

The Run/Stop button is used to manually start or stop the oscilloscope's acquisition system from acquiring waveform data.

- Click  $\triangleright$  Run on to start acquiring waveform.
- Click on  $\frac{1}{2}$  stop acquiring waveform.

# Pan and Zoom

The ability to pan (move horizontally) and zoom (expand or compress horizontally) an acquired waveform is important because of the additional insight it can reveal about the captured waveform. This additional insight is often gained from seeing the waveform at different levels of abstraction. You may want to view both the big picture and the specific little picture details.

The ability to examine waveform detail after the waveform has been acquired is a benefit generally associated with digital oscilloscopes. Often this is simply the ability to freeze the display for the purpose of measuring with cursors or printing the screen.

#### To zoom an acquired waveform

- **1** Click on the Stop button to stop the signal acquisition.
- **2** Go to Analog panel by clicking the Analog button on the toolbar or press Ctrl + 1.
- **3** On the Horizontal panel, click on  $\bigwedge$  to zoom in or  $\bigwedge$  to zoom out. You may also use the drop-down list to select the zoom value.

**4** Alternatively, you can use the zoom reference panel above the waveform graph display to zoom in and out of the graph.

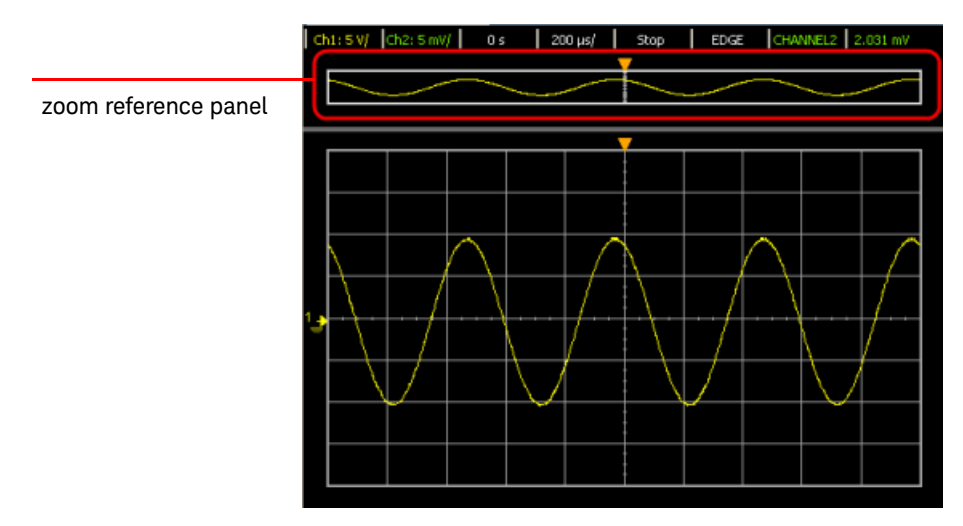

#### **Figure 2-19** Zoom reference panel

**5** To zoom in, right-click on the zoom reference panel and select **Zoom In** from the menu. Repeat the same action to further increase the zoom level.

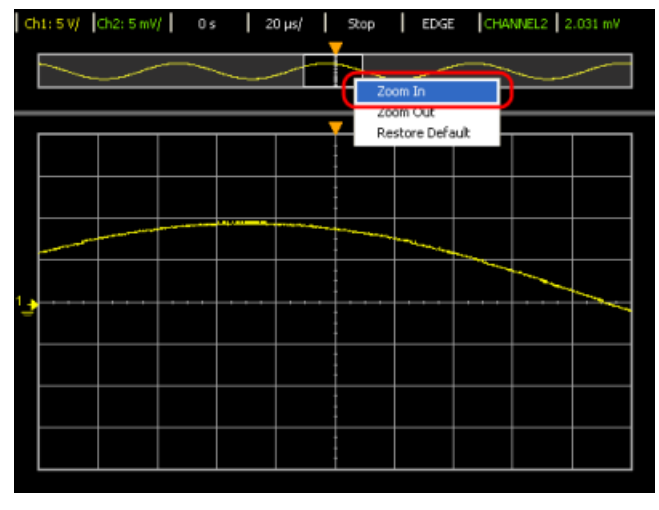

**Figure 2-20** Zoom In

**6** To zoom out, right-click on the zoom reference panel and select **Zoom Out** from the menu. Repeat the same action to further decrease the zoom level.

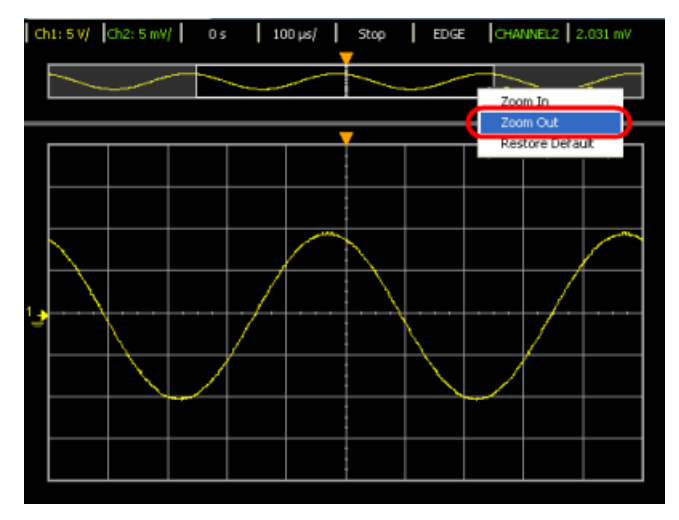

**Figure 2-21** Zoom Out

**7** Select **Restore Default** from the menu to reset the zoom level to default.

#### To pan an acquired waveform

- **1** Click on the Stop button to stop the signal acquisition.
- **2** Go to Analog panel by clicking the Analog button on the toolbar or press Ctrl + 1.
- **3** On Delay panel, use the  $\Leftrightarrow$  or  $\Rightarrow$  arrow key to pan your graph right or left. You may also turn the knob to control the panning.
- **4** Alternatively, you can use the zoom reference panel above the waveform graph display to pan the graph. Click and hold the area in the zoom area selection bar, then drag left or right to pan the graph. The analog trigger point will move in respond to the panning of the graph.

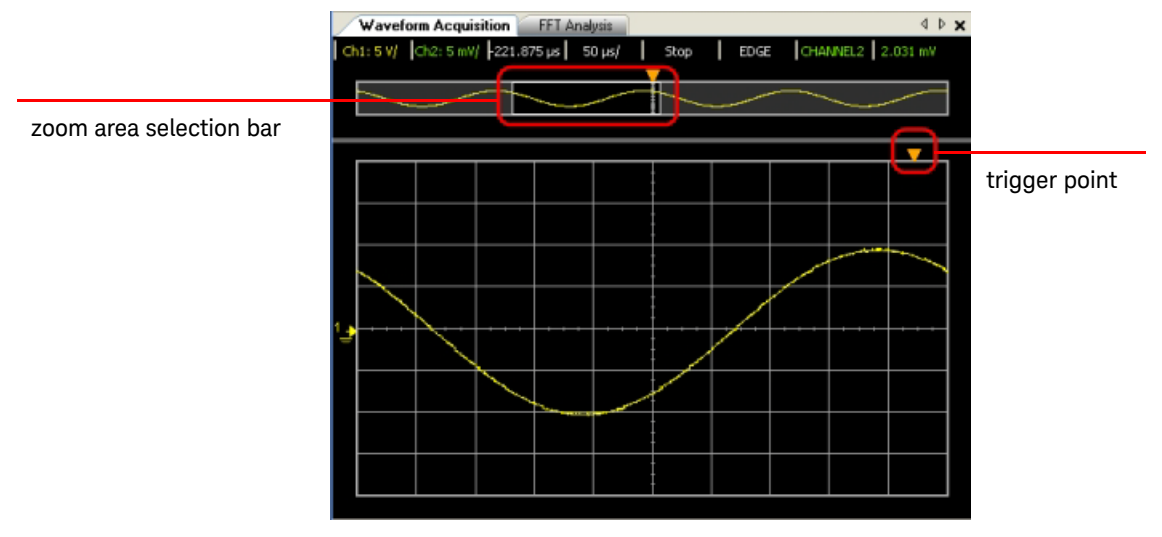

**Figure 2-22** Panning a waveform

2 Scope Features and Functions

THIS PAGE HAS BEEN INTENTIONALLY LEFT BLANK.

Keysight U2701A/U2702A USB Modular Oscilloscopes User's Guide

# 3 Characteristics and Specifications

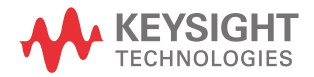

3 Characteristics and Specifications

THIS PAGE HAS BEEN INTENTIONALLY LEFT BLANK.

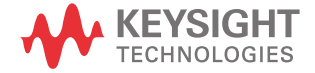